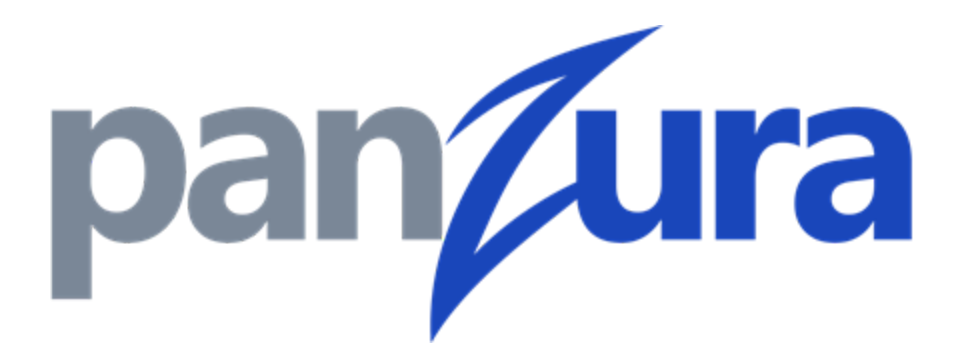

# **Unified Alert System**

#### **Copyright**

© 2021 Panzura, Inc.

All rights reserved. The information in this manual is subject to change without notice.

Originated in the USA. Any other trademarks appearing in this guide are the property of their respective companies.

Updated: Thursday, February 04, 2021

**Contact Us** 695 Campbell Technology Parkway Suite 225 Campbell, CA 95008 support@panzura.com 1-855-PANZURA (1-855-726-9872) +1 (408) 578-8888 www.panzura.com

# Table of Contents

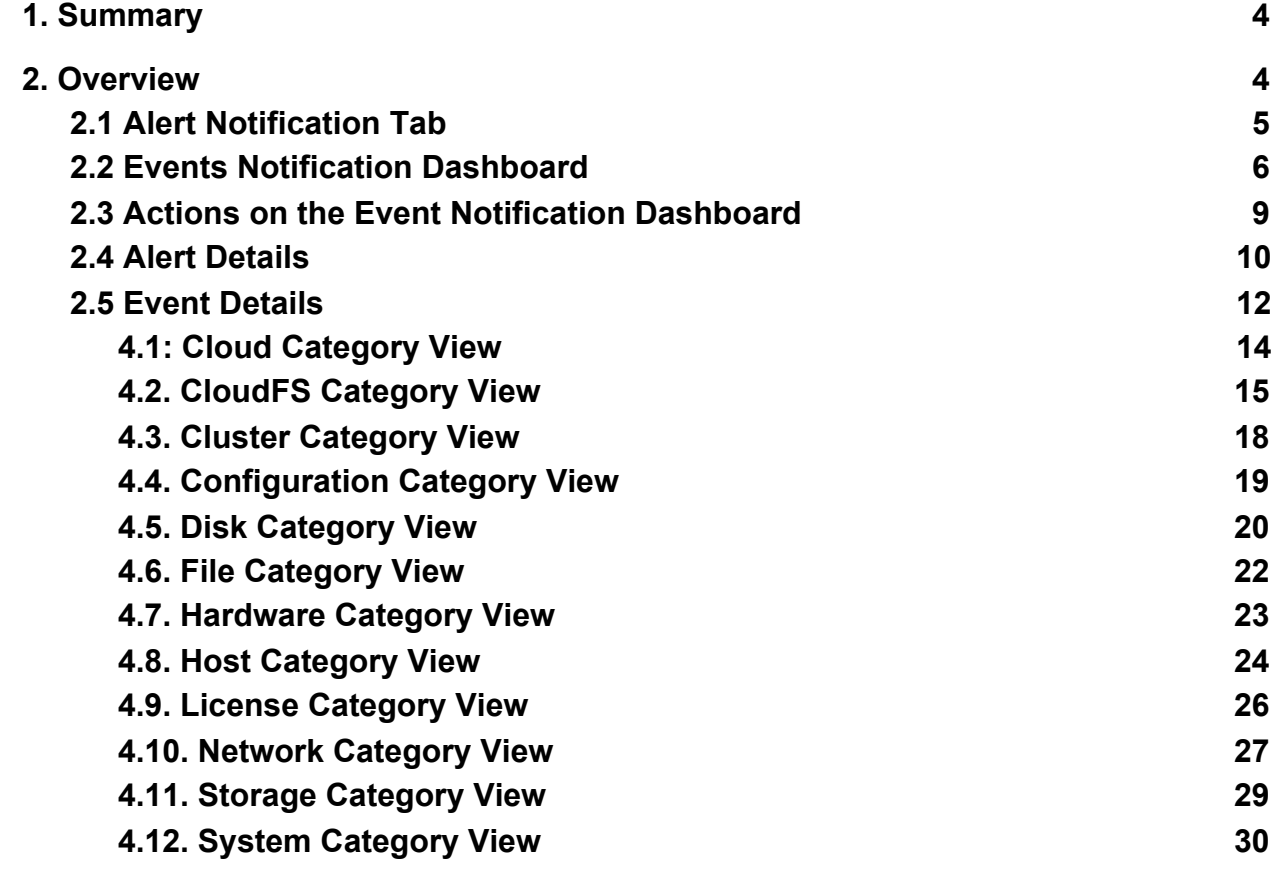

# <span id="page-3-0"></span>1. Summary

With CloudFS 8.0.2, Panzura now provides several mechanisms to notify, monitor, configure, and resolve cluster alerts and events.

- **●** The Unified Alerting System is an alerting system that notifies you when an entity in your system is experiencing an issue of some degree while displaying a detailed overview of the event information.
	- **○** Alerts are notifications that specify the events that took place.
	- **○** Events are notifications that are generated automatically when a predefined condition occurs or when an object crosses a threshold. These events enable you to take action to prevent issues that can lead to poor performance and system unavailability. Events include an impact area, severity, and impact level.

# <span id="page-3-1"></span>2. Overview

- The *Alerts Notification Tab* which allows you to see a quick summary of the most recent alerts.
- The *Events Notification Dashboard* displays a list of alerts that you can filter, sort, and search in various ways.
- You can also drill down for detailed information and corrective actions for an alert of an event with the *Event Details* page.
- **●** See *Tables 4.1-4.12 Category View* to view a list of categories for each Policy ID's severity level, description, cause, and resolution steps.

### <span id="page-4-0"></span>2.1 Alert Notification Tab

- The *Alert Notification Tab* is a dropdown button located at the top right corner of the user interface and it allows you to see a brief summary of the most recent alerts.
- The brief summaries include a color coded severity level and a description for each shown alert.
- All the events are categorized and color coded into 3 Severity levels: Red Critical  $(9-10)$ , Yellow - warning  $(4-8)$ , and Grey - Informational  $(1-3)$ . Their basic definitions are as follows:
	- Critical: Either a current or potential loss of availability in 24 hours, events that require immediate intervention to cure critical issues. The cluster may have the potential to stop running, or it could run into irreparable issues.
	- Warning: A "warning" alert is one that may need attention. Some warning alerts can become critical. A more serious issue may develop if this is not resolved.
	- Informational: An "informational" alert highlights a condition to be aware of or minor issue (Upgrade information, preemptive or informational).
- The description identifies which system entity is affected and the reason for the alert.
- The *View All Alerts* button at the bottom of the alert list navigates you to the *Events Notification Dashboard.*
- See **Figure 1** below for a sample view of the *Alert Notification Tab*.

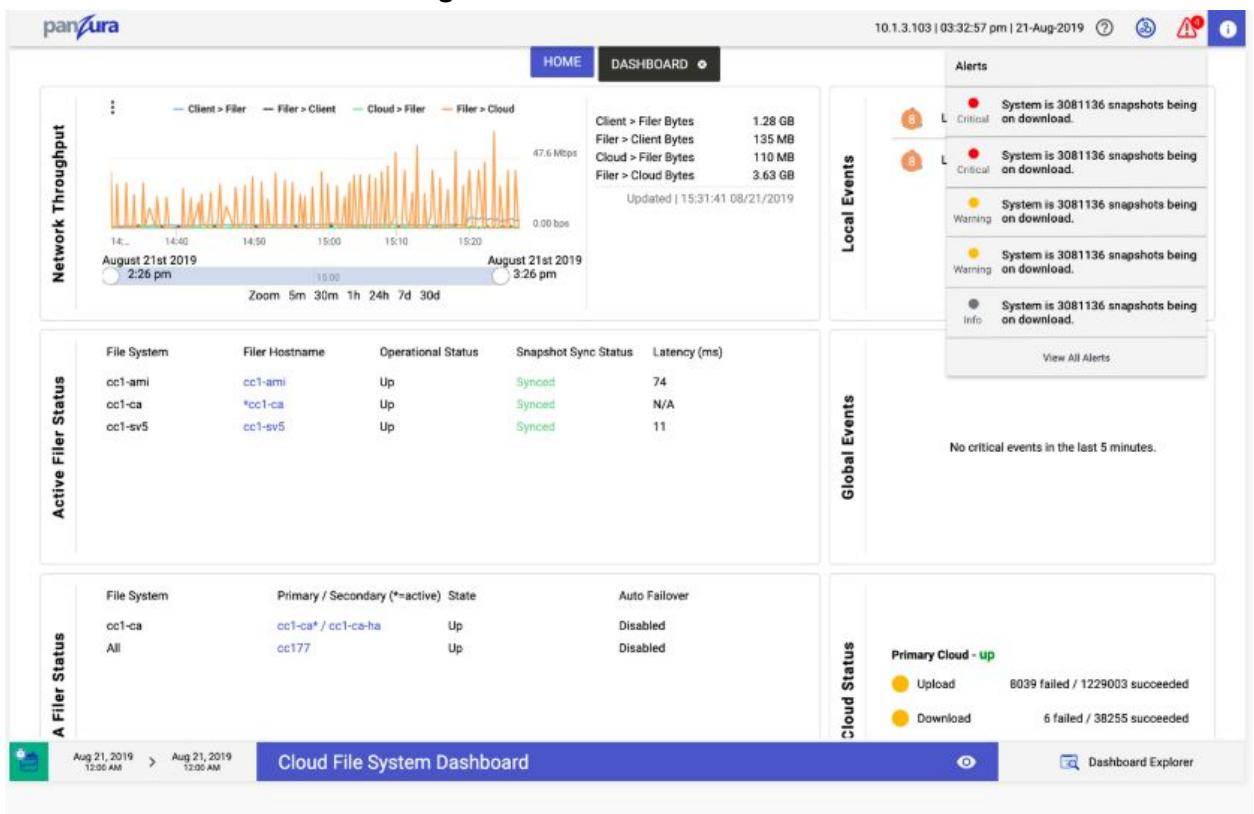

**Figure 1. Alert Notification Tab**

#### <span id="page-5-0"></span>2.2 Events Notification Dashboard

- To access the Events Notification Dashboard, navigate to the *Alerts Notification Tab* and select *View all Alerts*.
- The *Events Notification Dashboard* displays a summary view of alert messages from recent system events across the registered clusters.
	- The following **Figure 2** is a sample view of the *Events Notification Dashboard.*
- Each alert shows a quick overview of what the event entails in the *Alert View Fields*:
	- Severity, Policy ID, Description, Category, and Log Timestamp.
	- These parameters are further described in **Table 2** below.

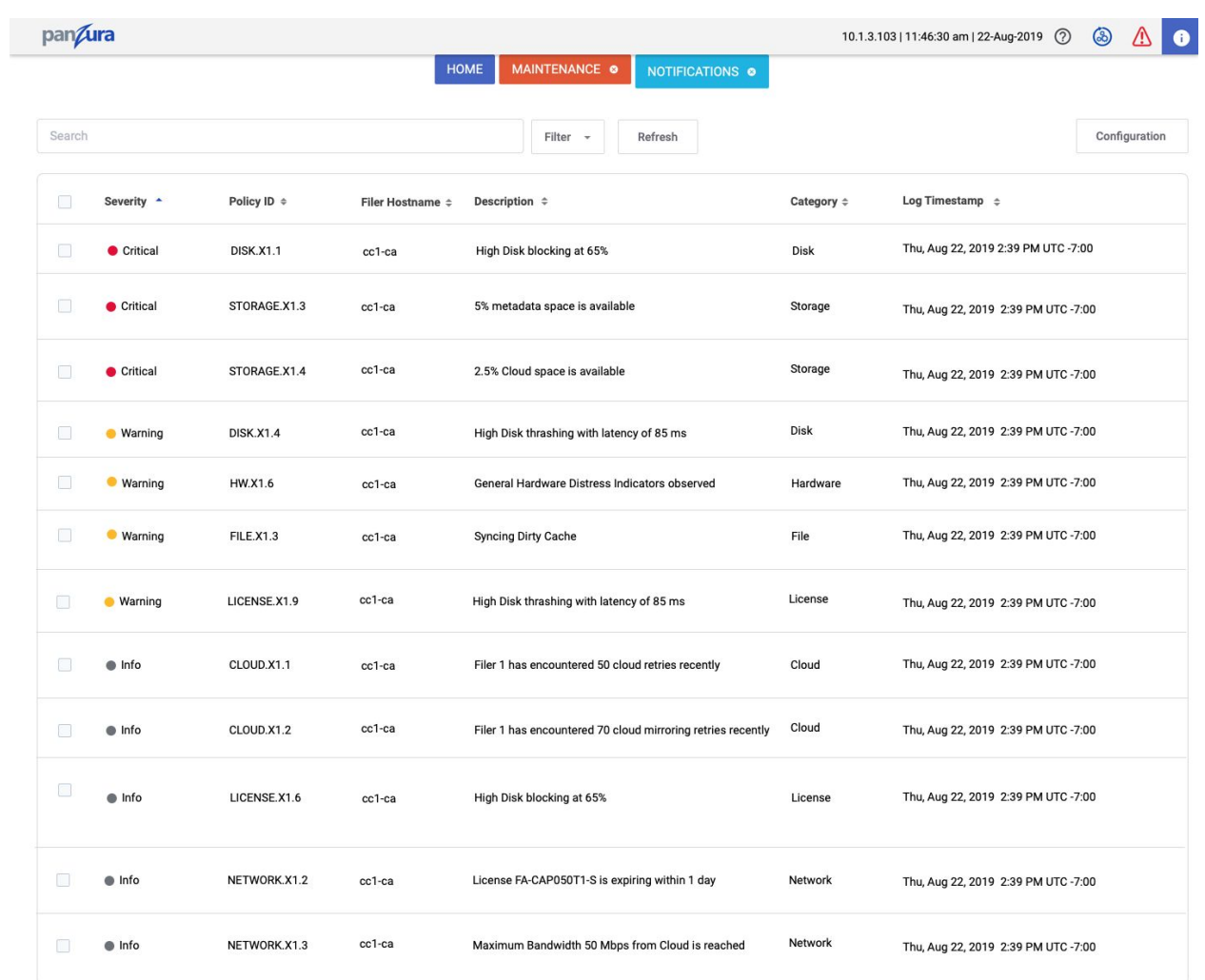

#### **Figure 2. Events Notification Dashboard**

**Table 2. Alert View Fields**

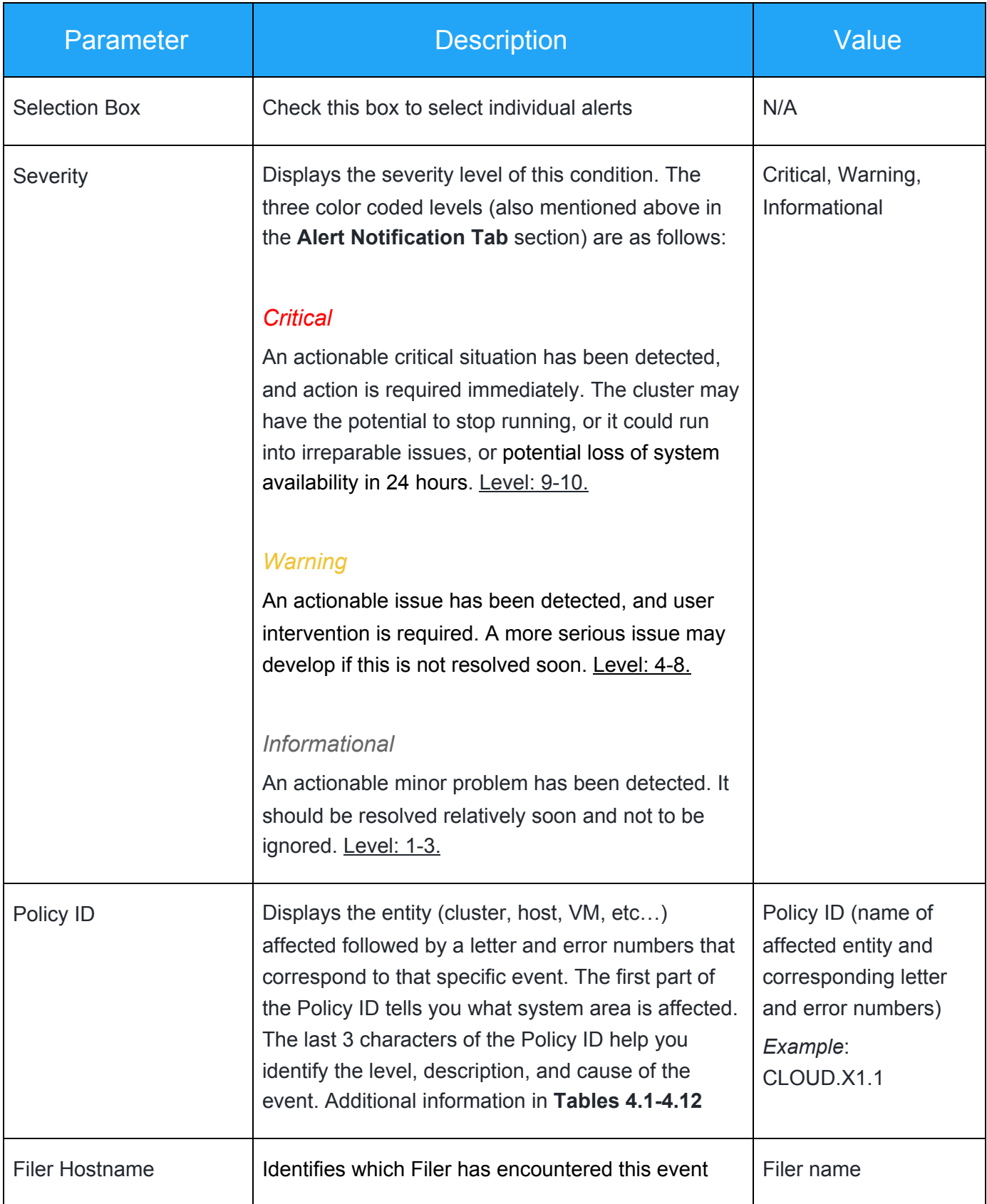

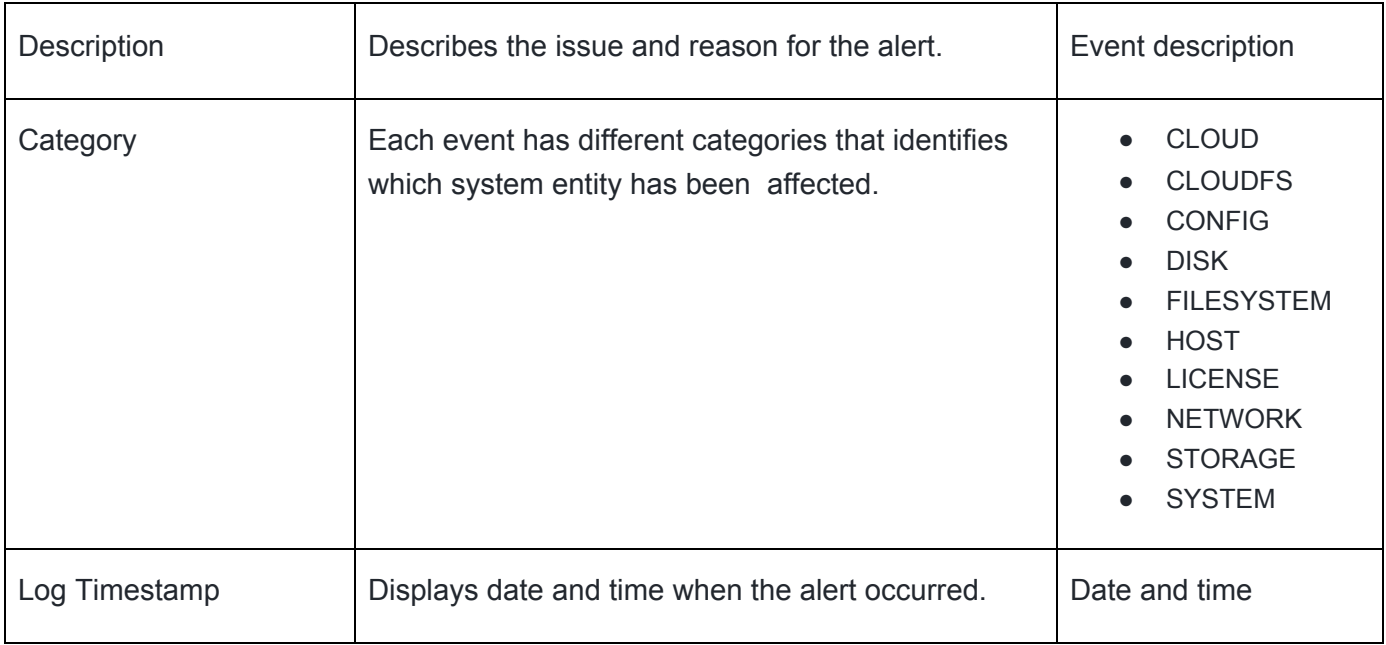

### <span id="page-8-0"></span>2.3 Actions on the Event Notification Dashboard

- Continuing on the *Event Notification Dashboard*, you can customize the order and scope of listed alerts, display the details for individual alerts, configure alert policies, refresh to see updated alerts, and search for specific alerts.
- The list of actions that can be taken place on the alerts are as follows:
	- $\circ$  Search: Navigate towards the search bar above the list of alerts. Enter a search string to search for specific alerts.
	- Sort: Click on the parameter at the top of the list and below the search bar that you would like to sort by. You can sort by ascending or descending, Severity, Policy ID, Description, Category, and Timestamp.
	- Filter: Click the Filter button, next to the search bar, for a dropdown menu that allows you to filter the alerts in five ways: Severity, Filer Hostname, Data Sort, Category, or Date Range.
	- Refresh: Click the *Refresh* button, to the right of the *Filter* button, to get the most updated and recent view of the *Event Notification Dashboard*
- Configure: By clicking the *Configuration* button, you will be navigated to the configuration tab where you can arrange and customize your alert policies.
- The following **Figure 2.2** is a sample view of the Search, Sort, Filter, and Refresh actions on the *Event Notification Dashboard*

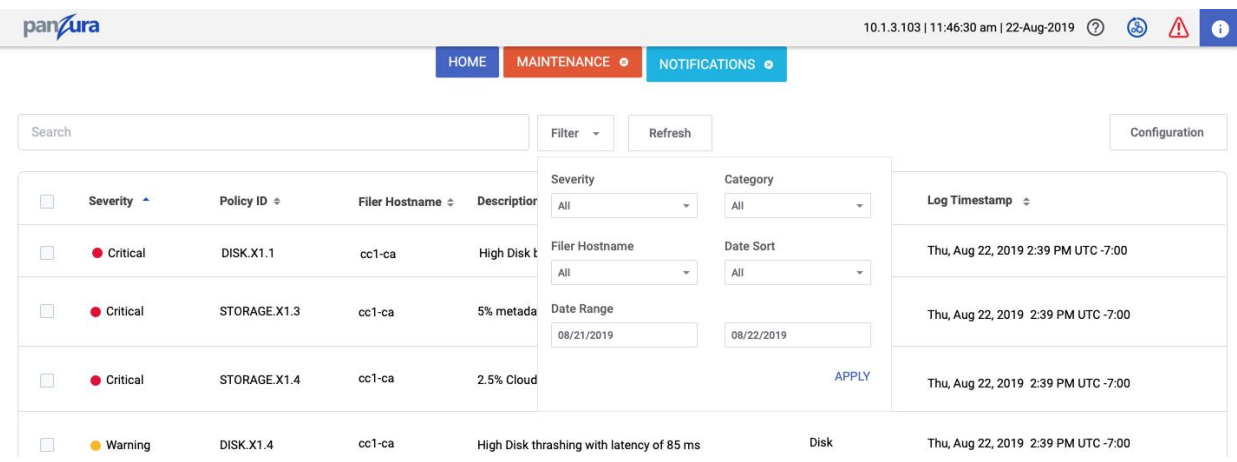

#### **Figure 2.2. Actions on the Events Notification Dashboard**

#### <span id="page-9-0"></span>2.4 Alert Details

- Navigate to the *Event Notification Dashboard* and click on an individual event to access the *Alert Details* page for that specific alert. Clicking on an alert message in the dashboard or anywhere else the alert title appears, such as in a search list, displays detailed information about that alert.
- The *Alert Details* page displays a detailed view that provides additional context and resolution instructions for an individual alert about issues related to its corresponding event(s).
- Each cause includes a **Resolution** section that describes the recommended corrective action to be taken by the user to resolve and/or troubleshoot the issue.
- See the following Figure 3 for an example of *Alert Details* page and **Table 3** for its corresponding **Alert Detail View Fields.**
- See **Tables 4.1-4.11 Policy ID Details** to view a list of categories for Alert Details. You can view each alert's severity level, description, cause, and resolution steps.

#### **Figure 3. Alerts Details**

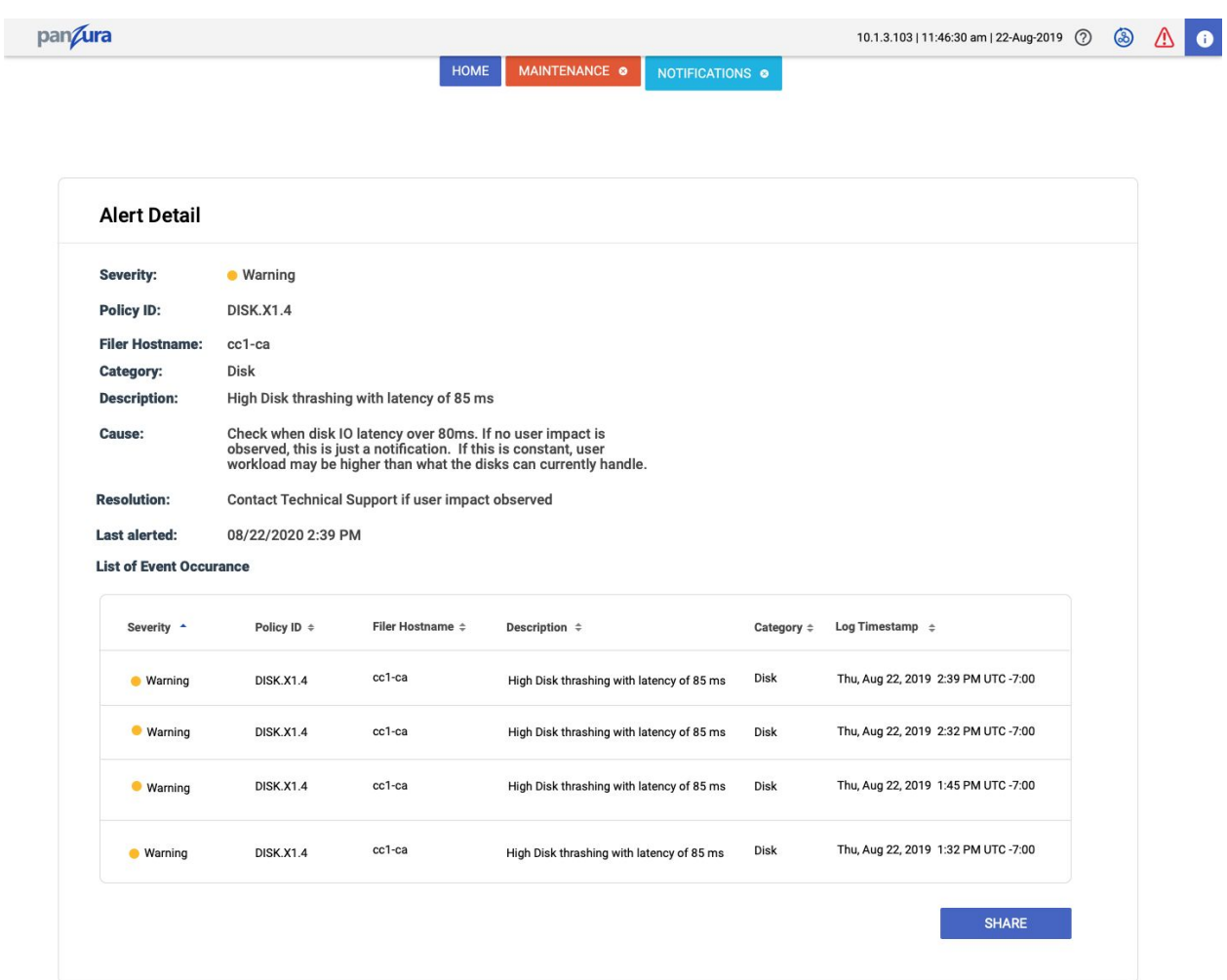

# <span id="page-11-0"></span>2.5 Event Details

#### Table 3. Alert Detail View Fields

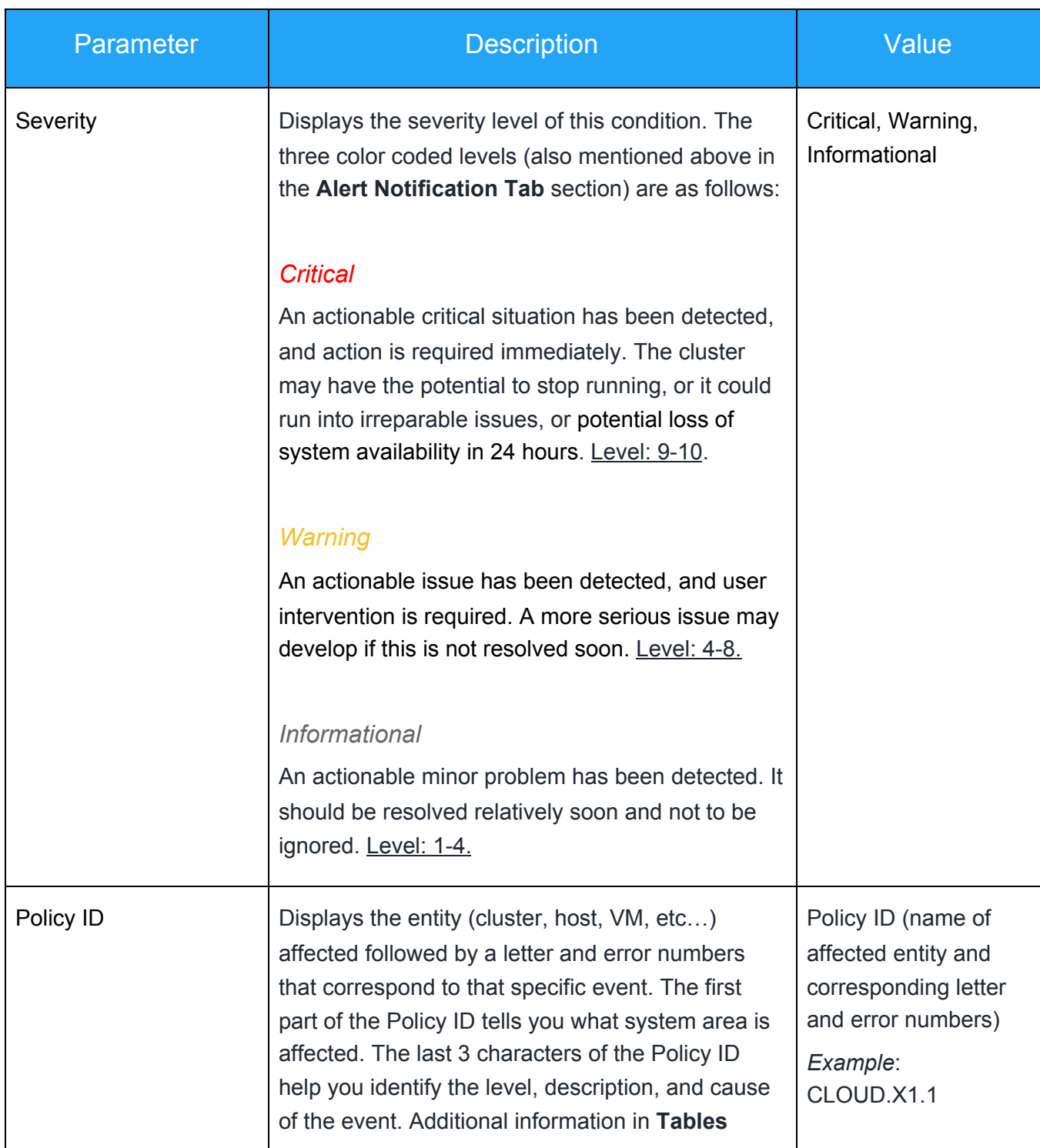

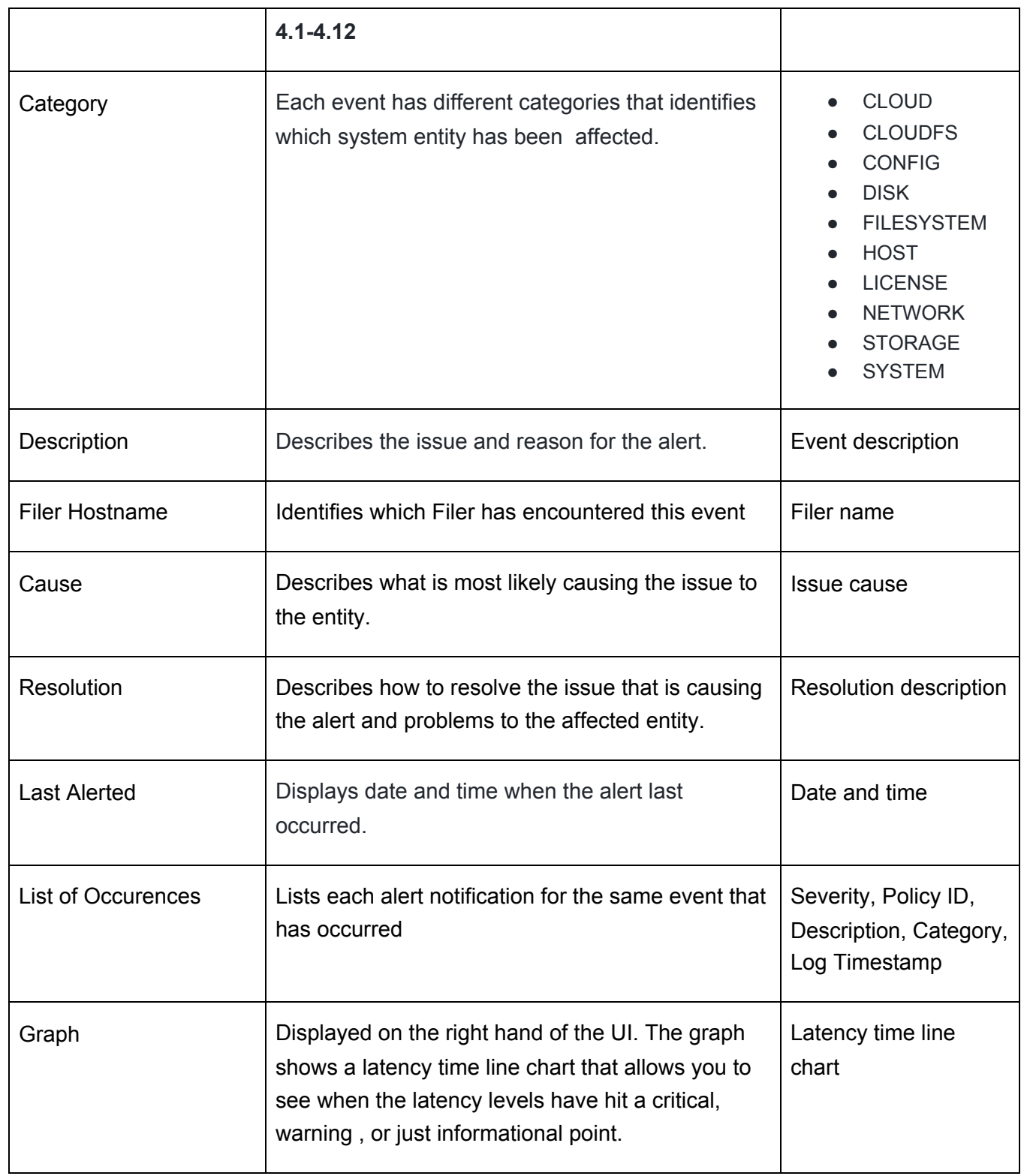

**Below details mentioned are event details listed on a per Category basis**

# **4.1: Cloud Category View**

<span id="page-13-0"></span>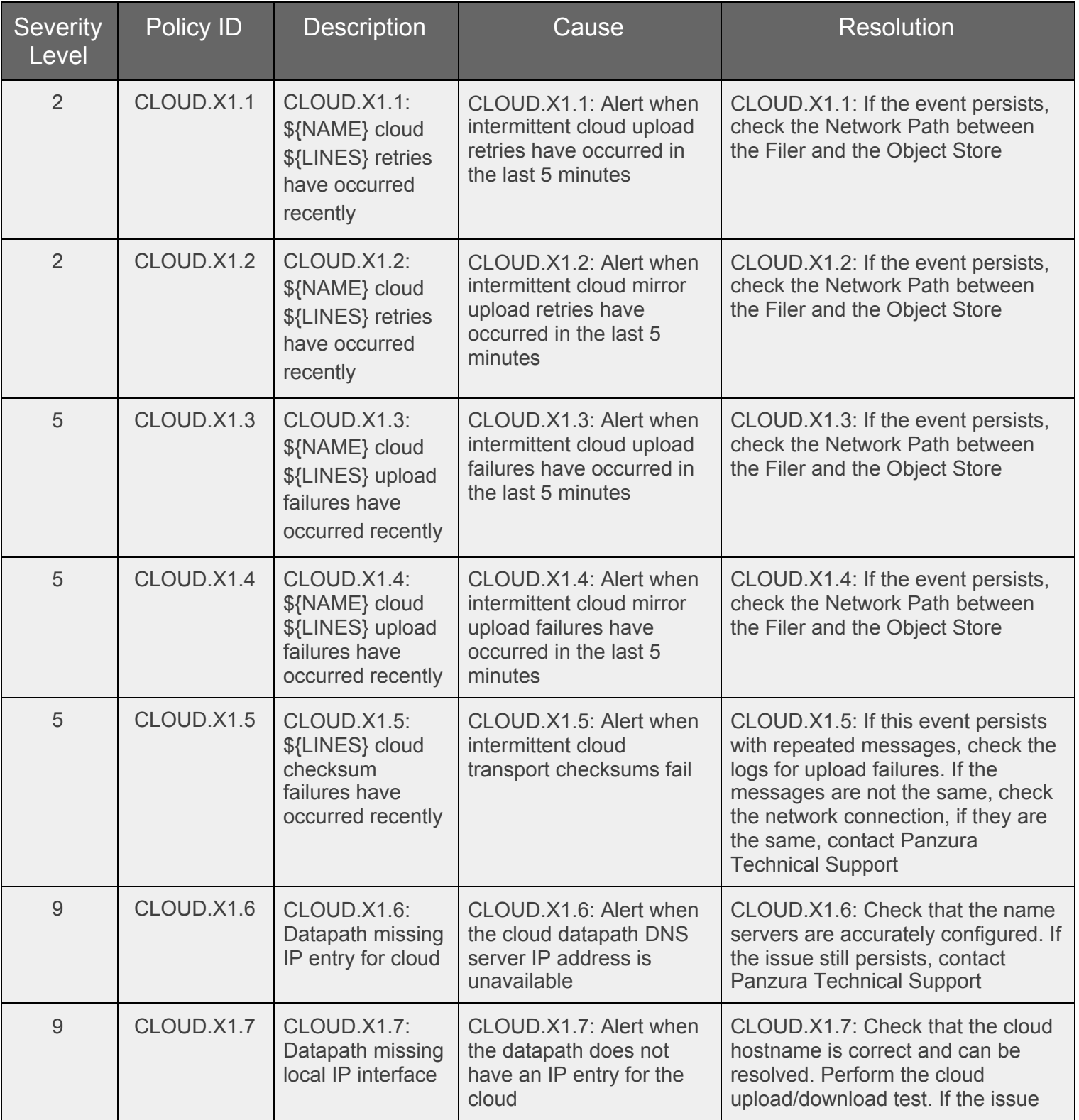

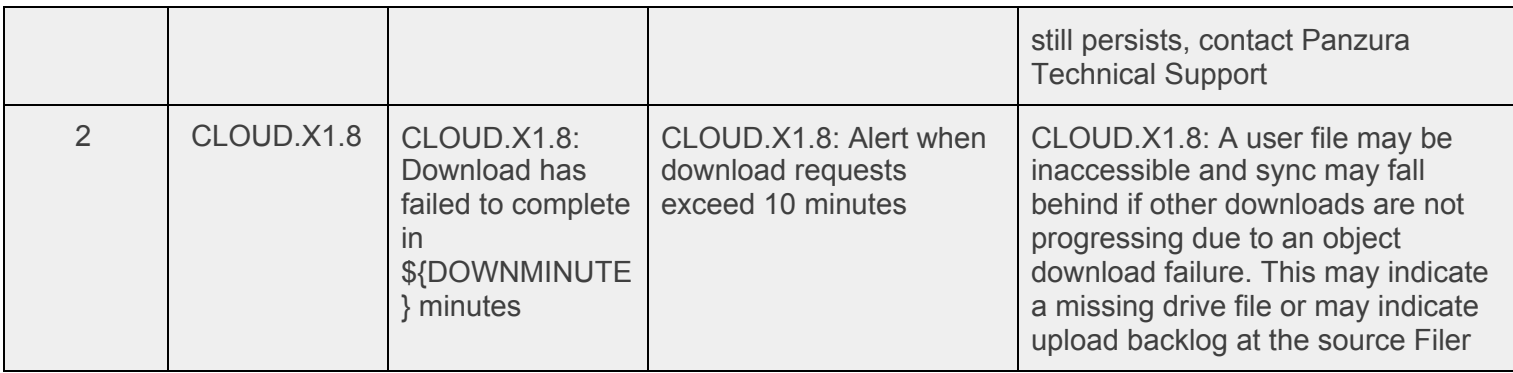

# **4.2. CloudFS Category View**

<span id="page-14-0"></span>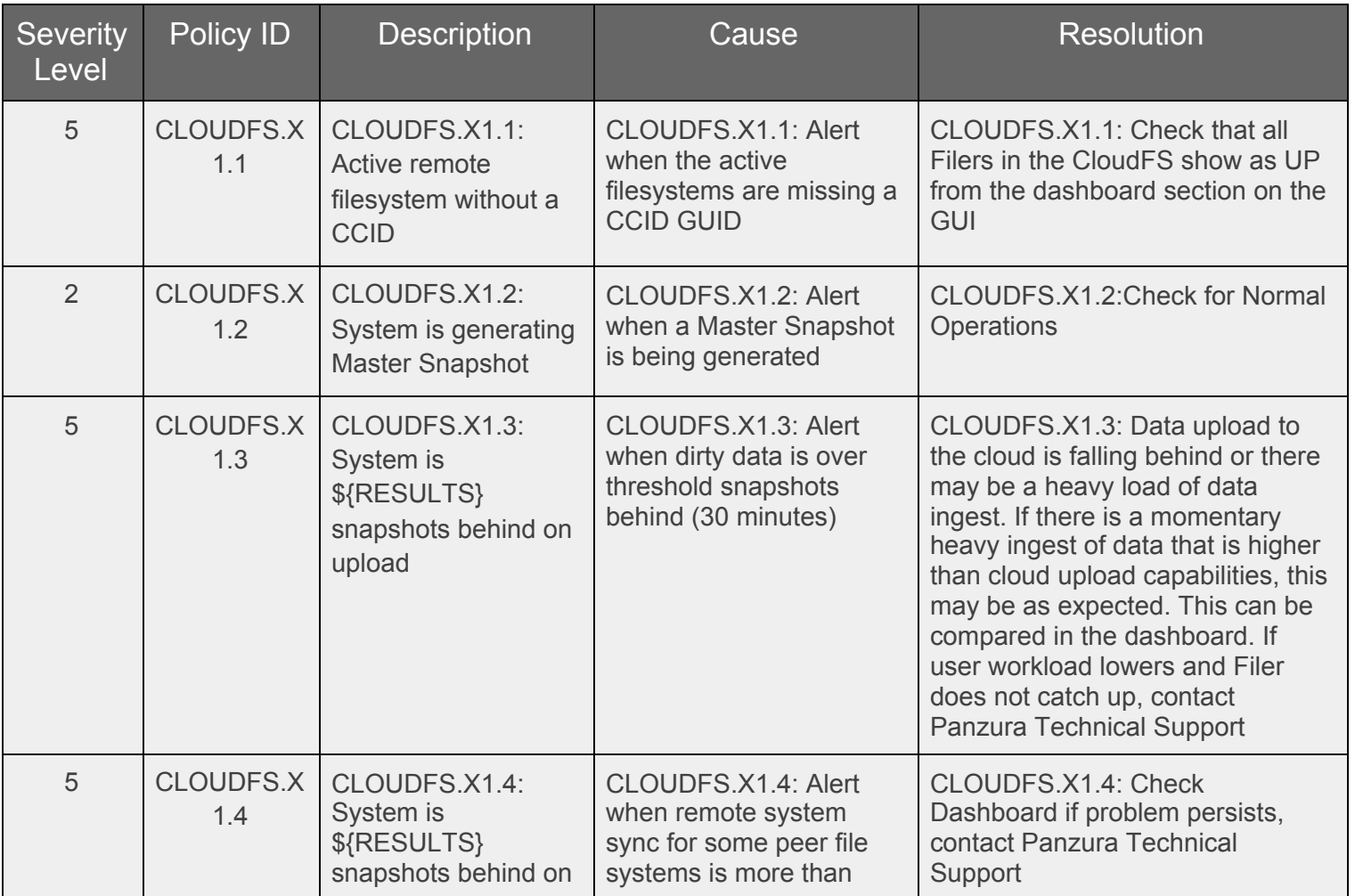

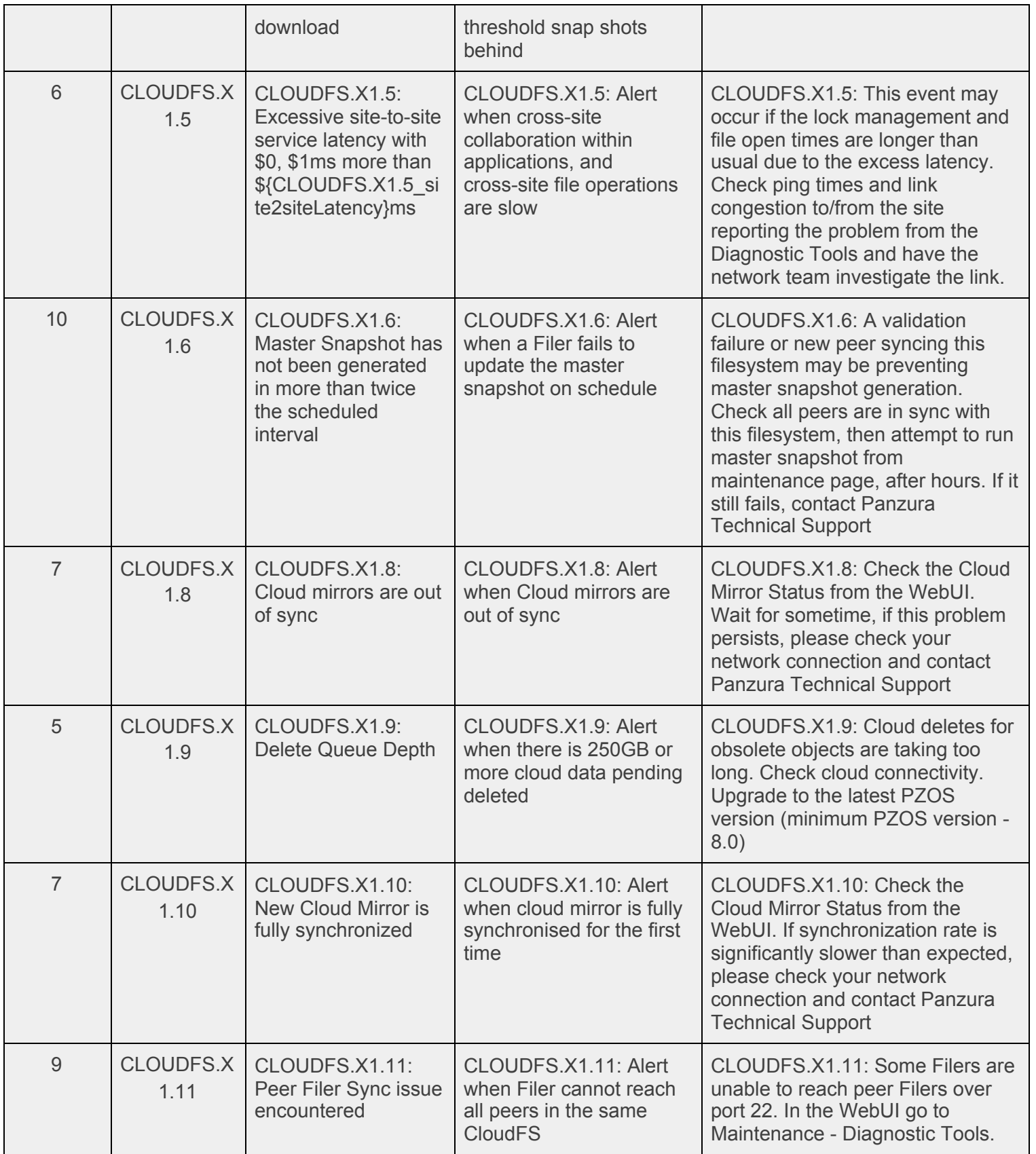

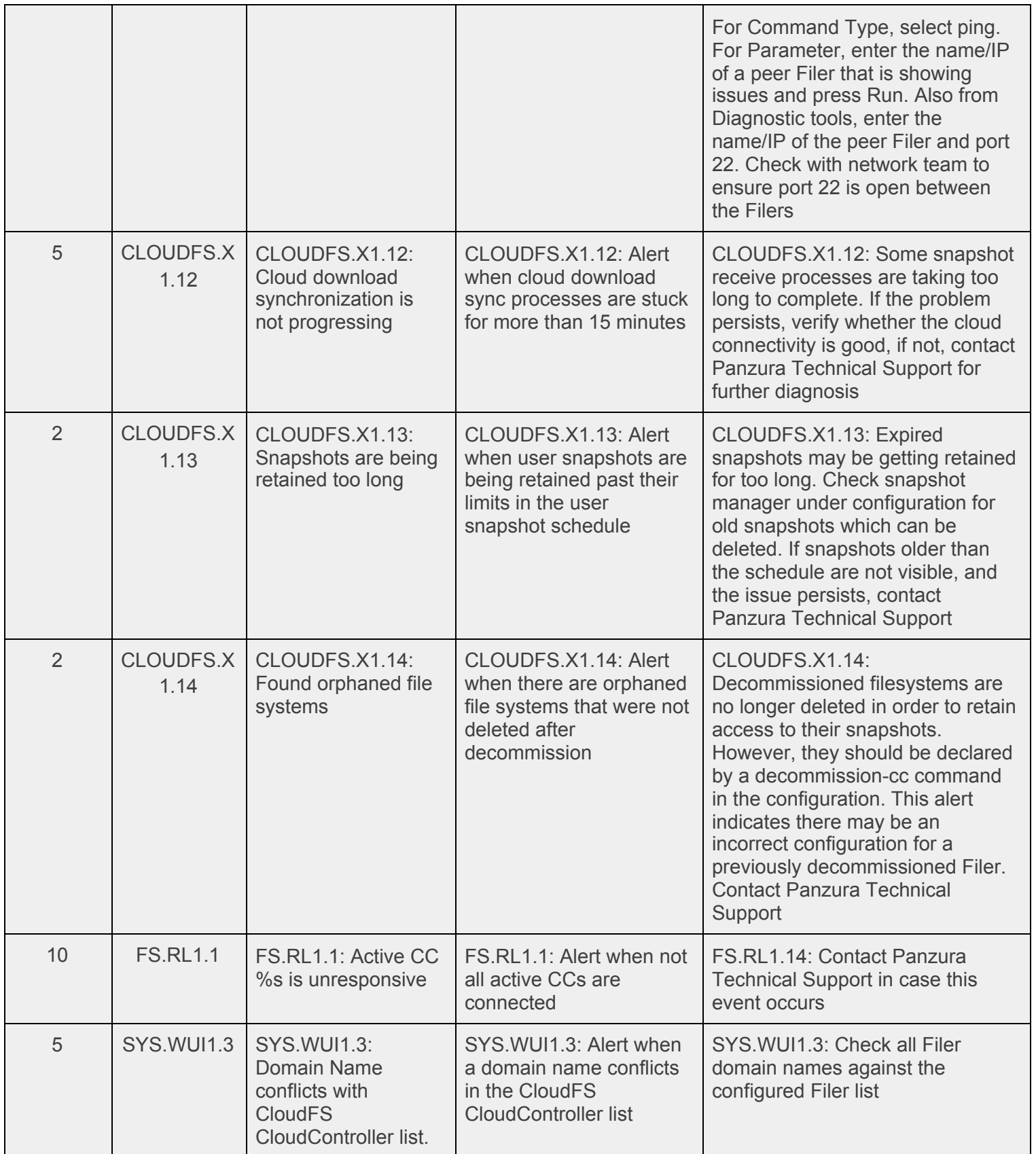

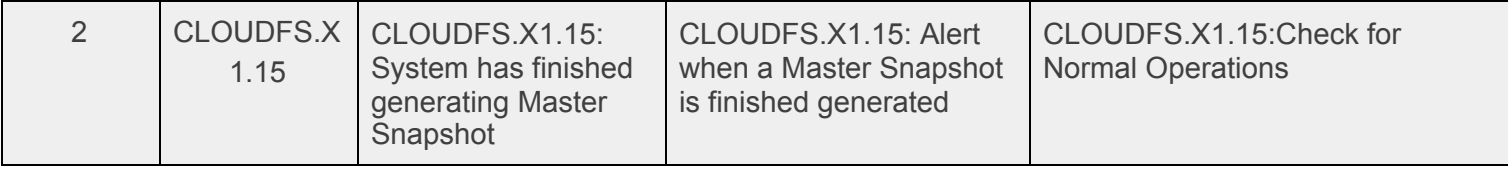

# **4.3. Cluster Category View**

<span id="page-17-0"></span>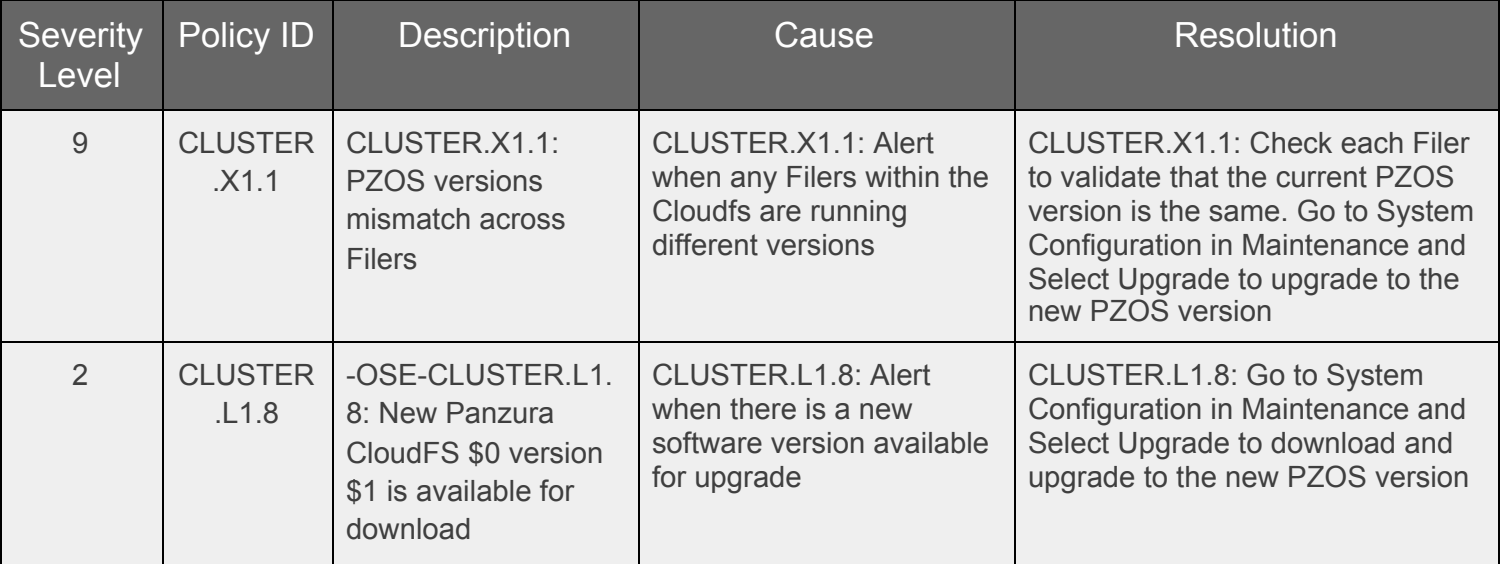

# <span id="page-17-1"></span>**4.4. Configuration Category View**

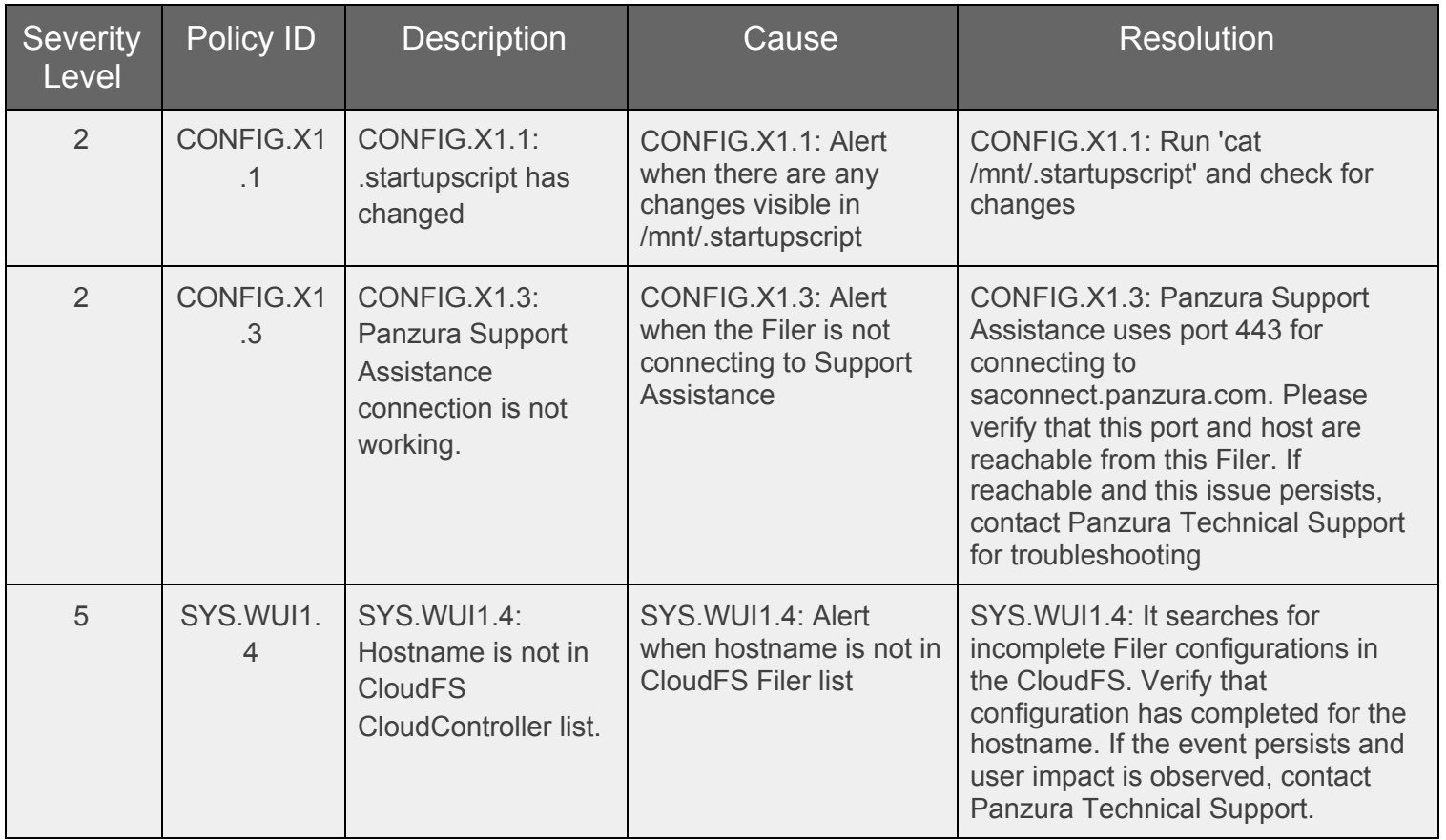

### **4.5. Disk Category View**

<span id="page-19-0"></span>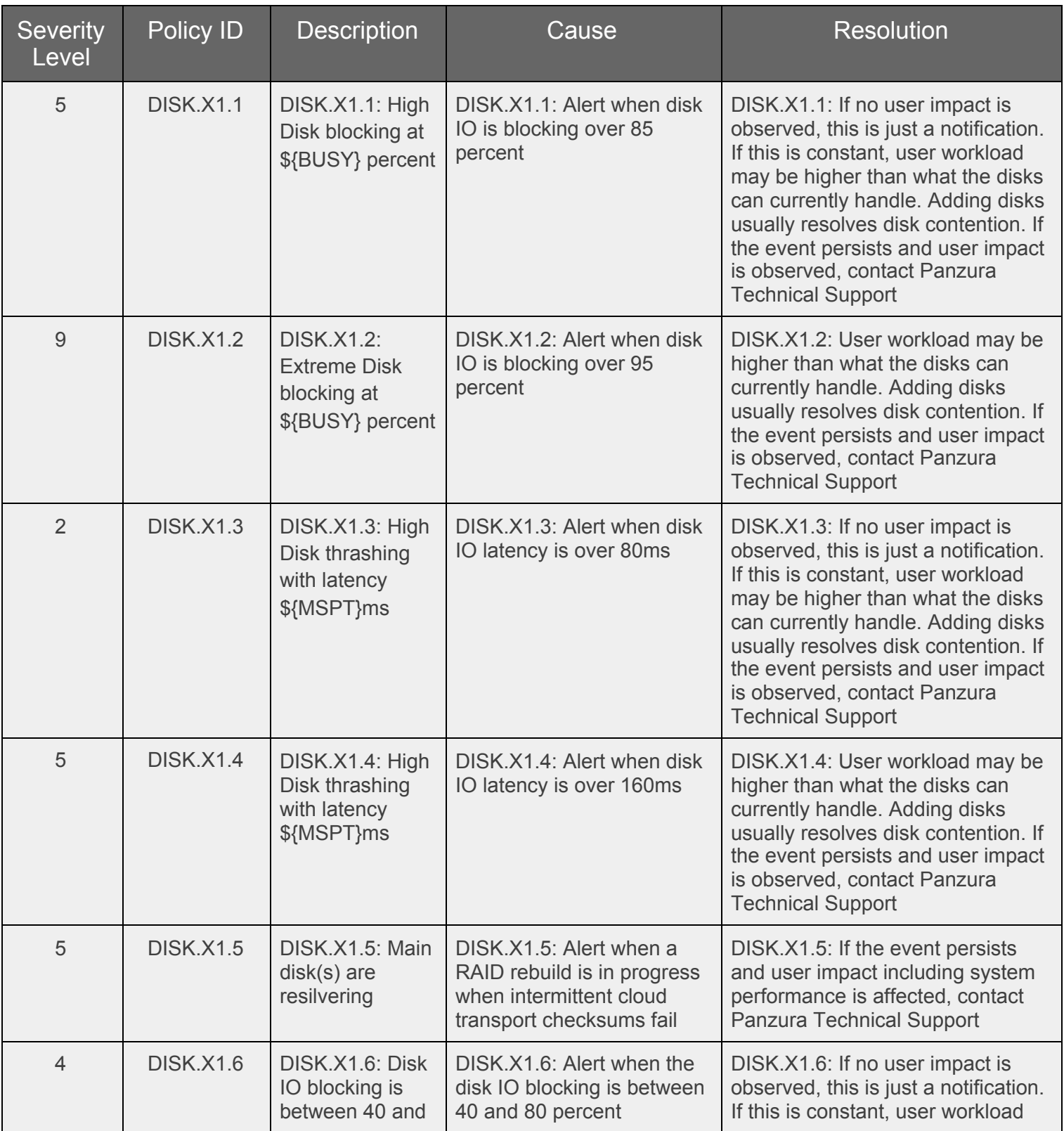

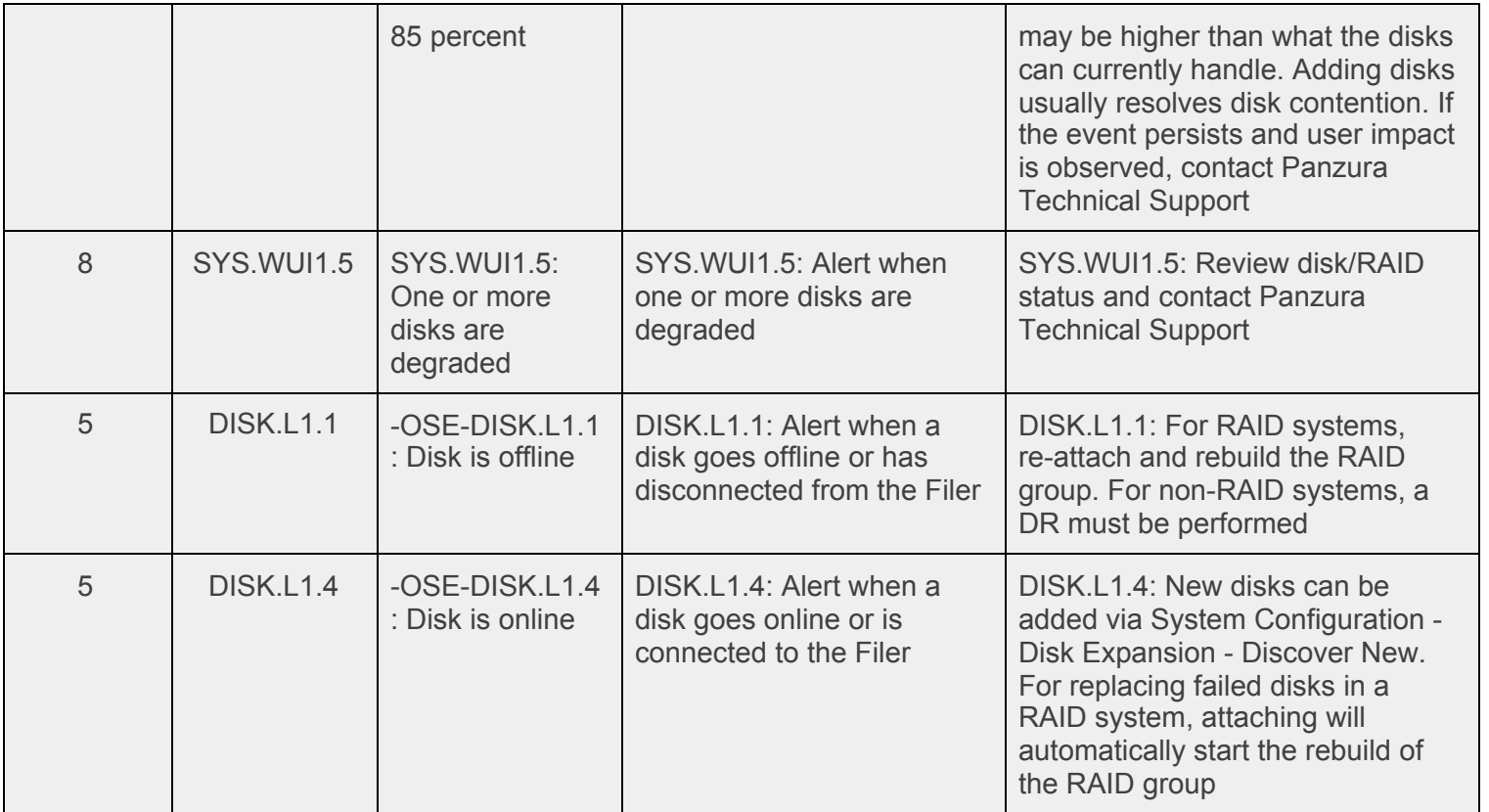

# **4.6. File Category View**

<span id="page-21-0"></span>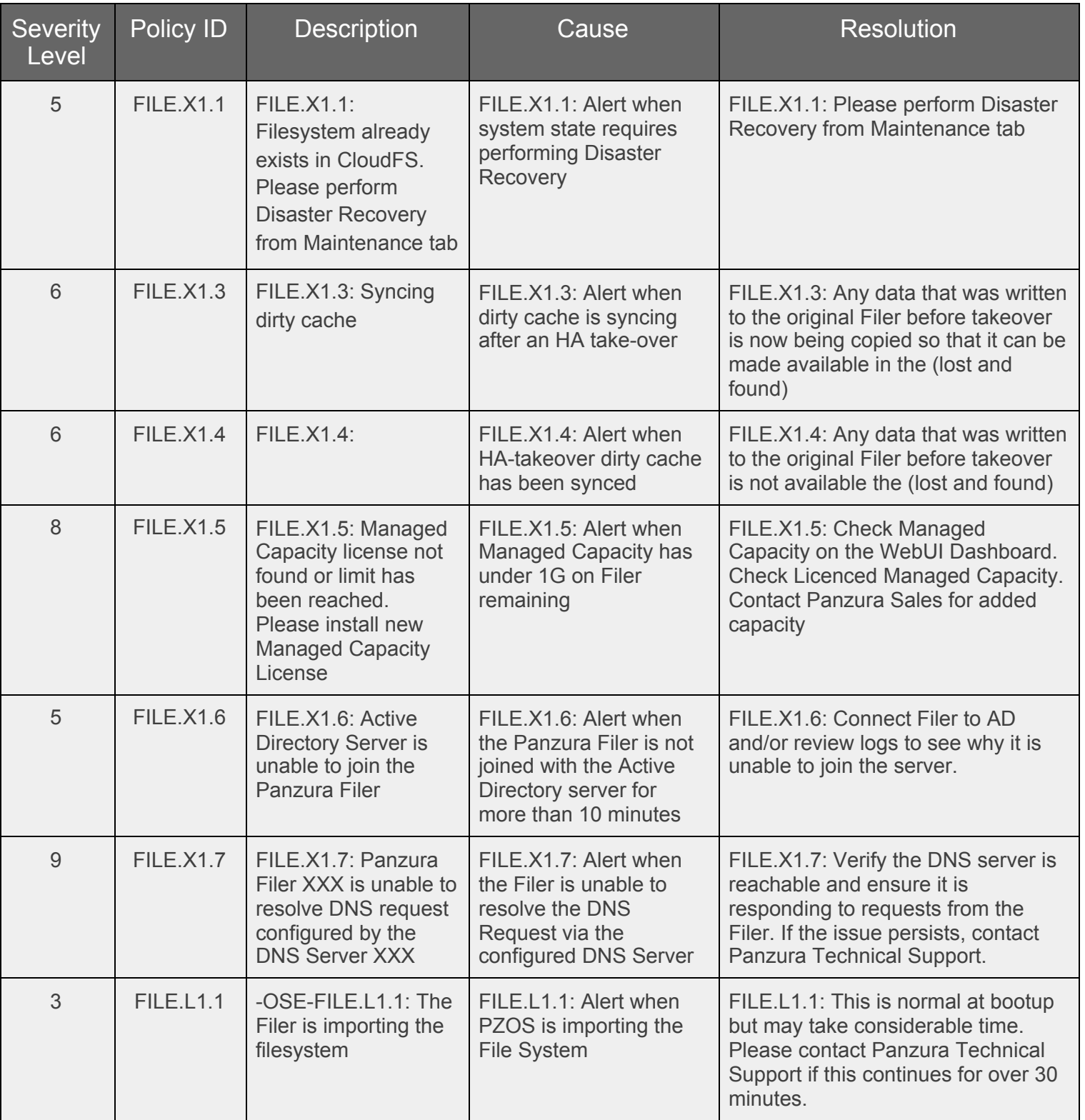

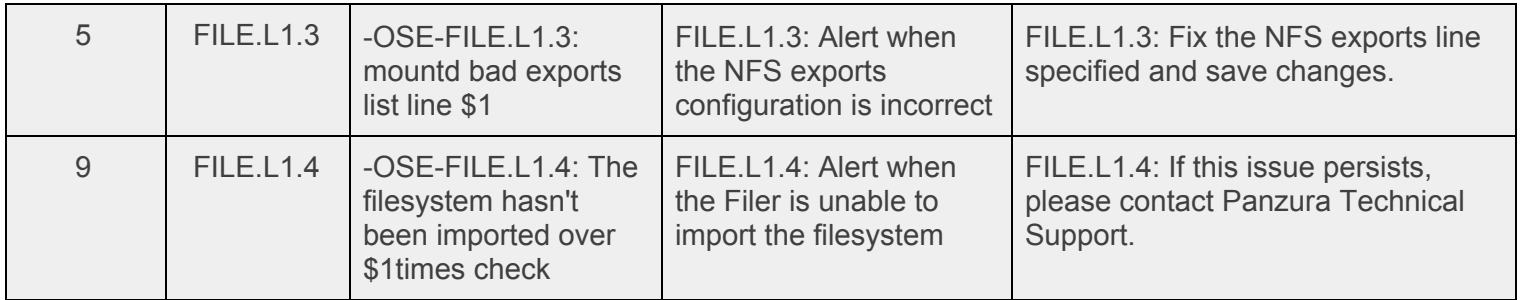

# **4.7. Hardware Category View**

<span id="page-22-0"></span>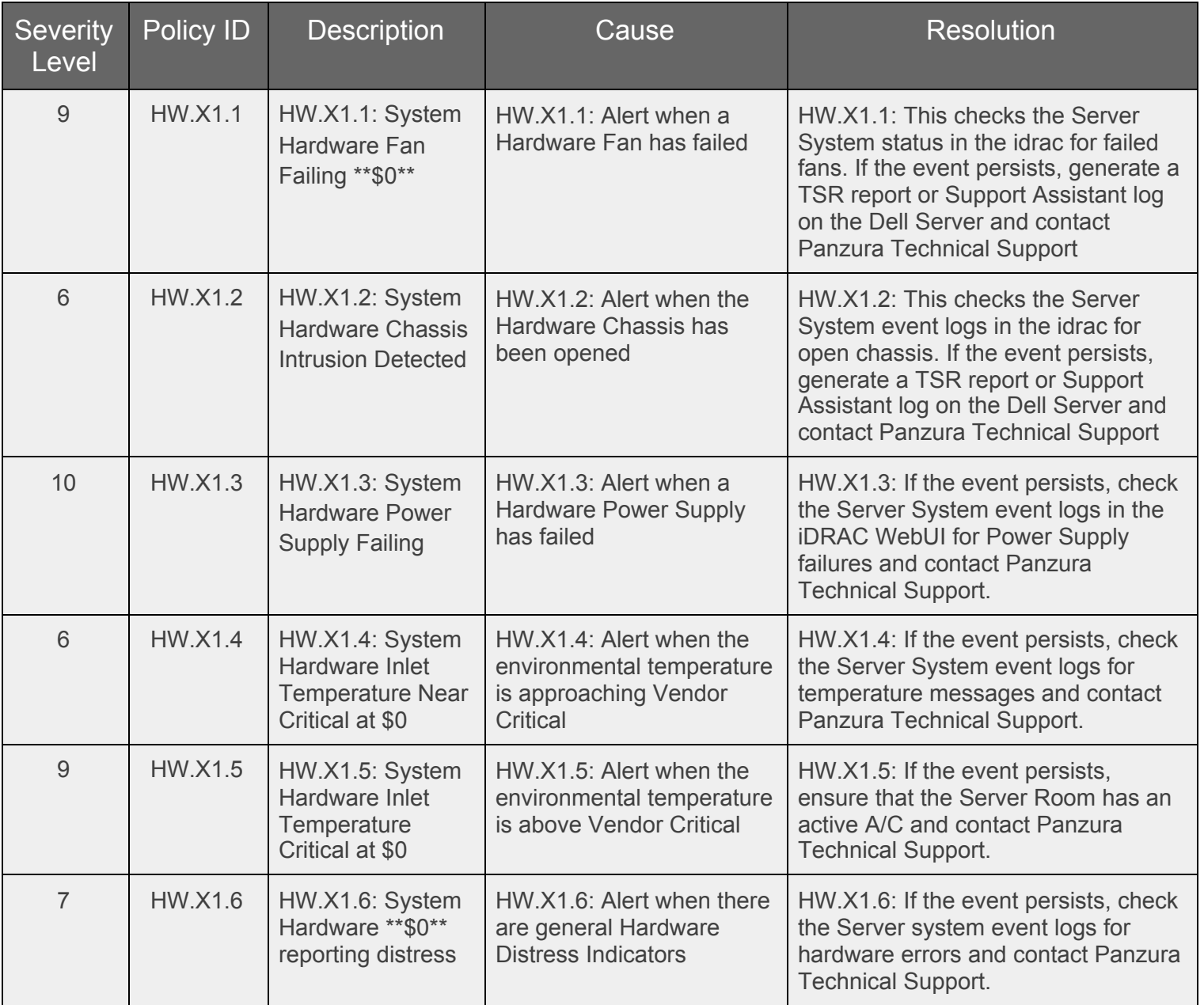

# **4.8. Host Category View**

<span id="page-23-0"></span>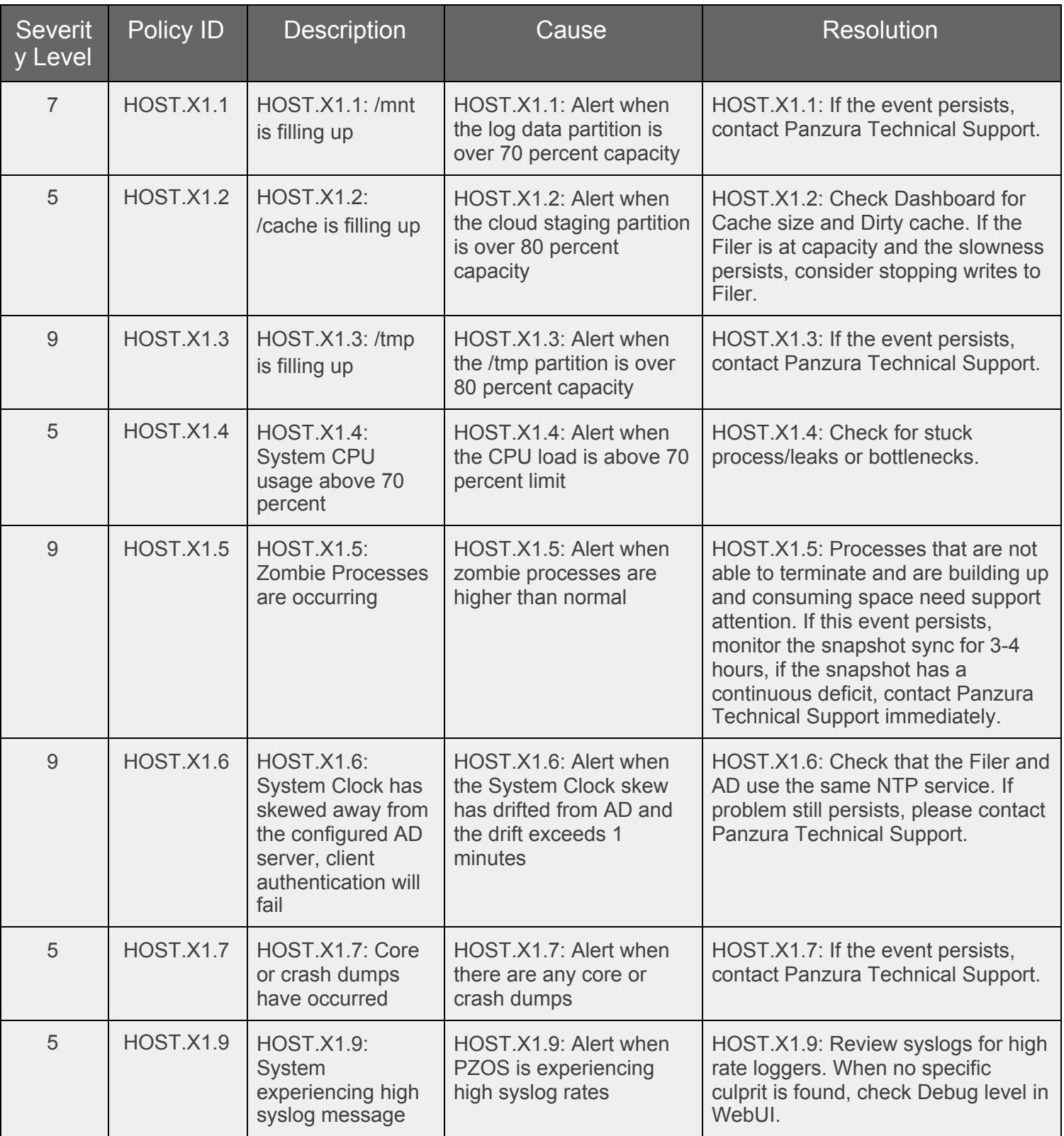

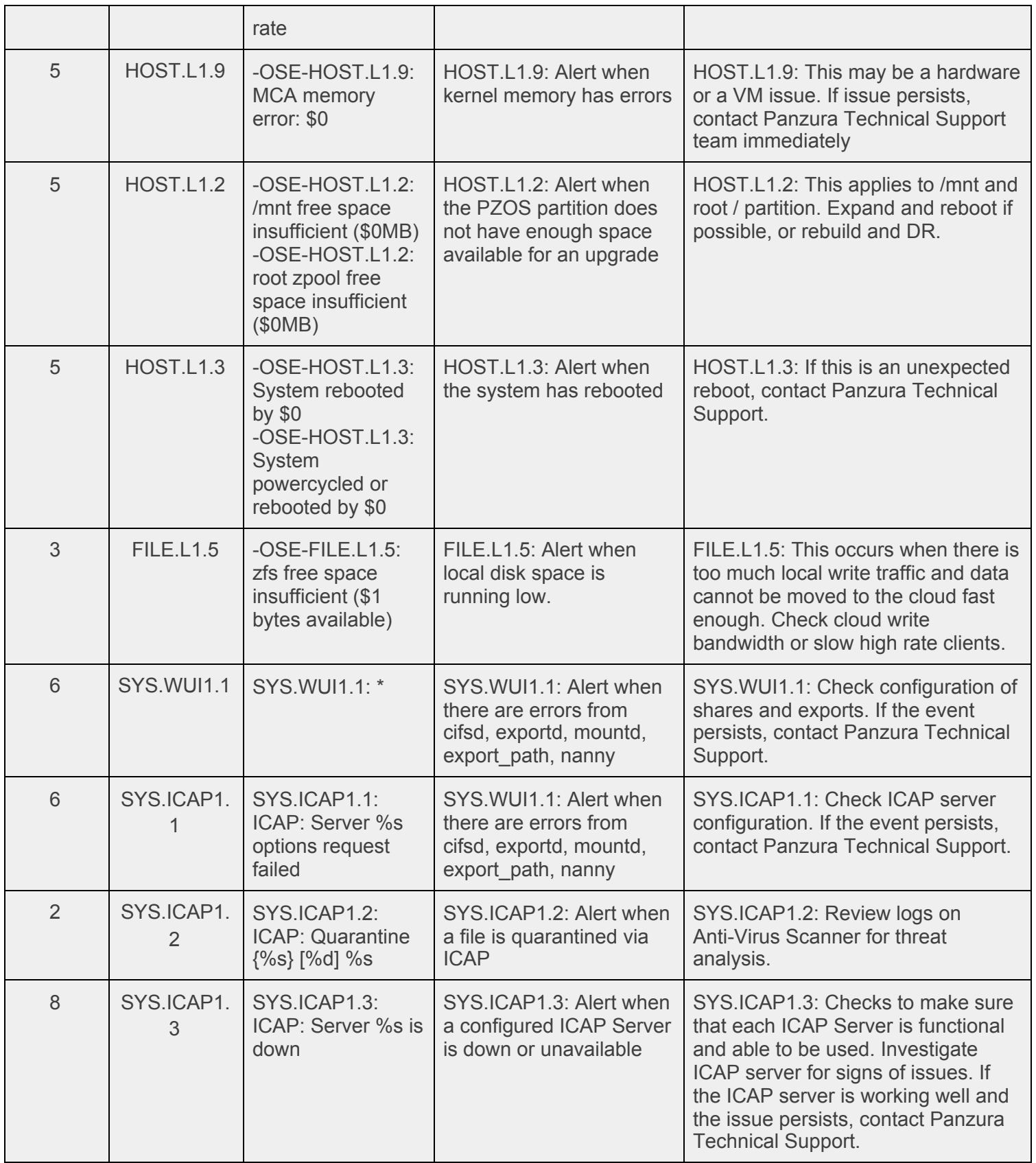

# **4.9. License Category View**

<span id="page-25-0"></span>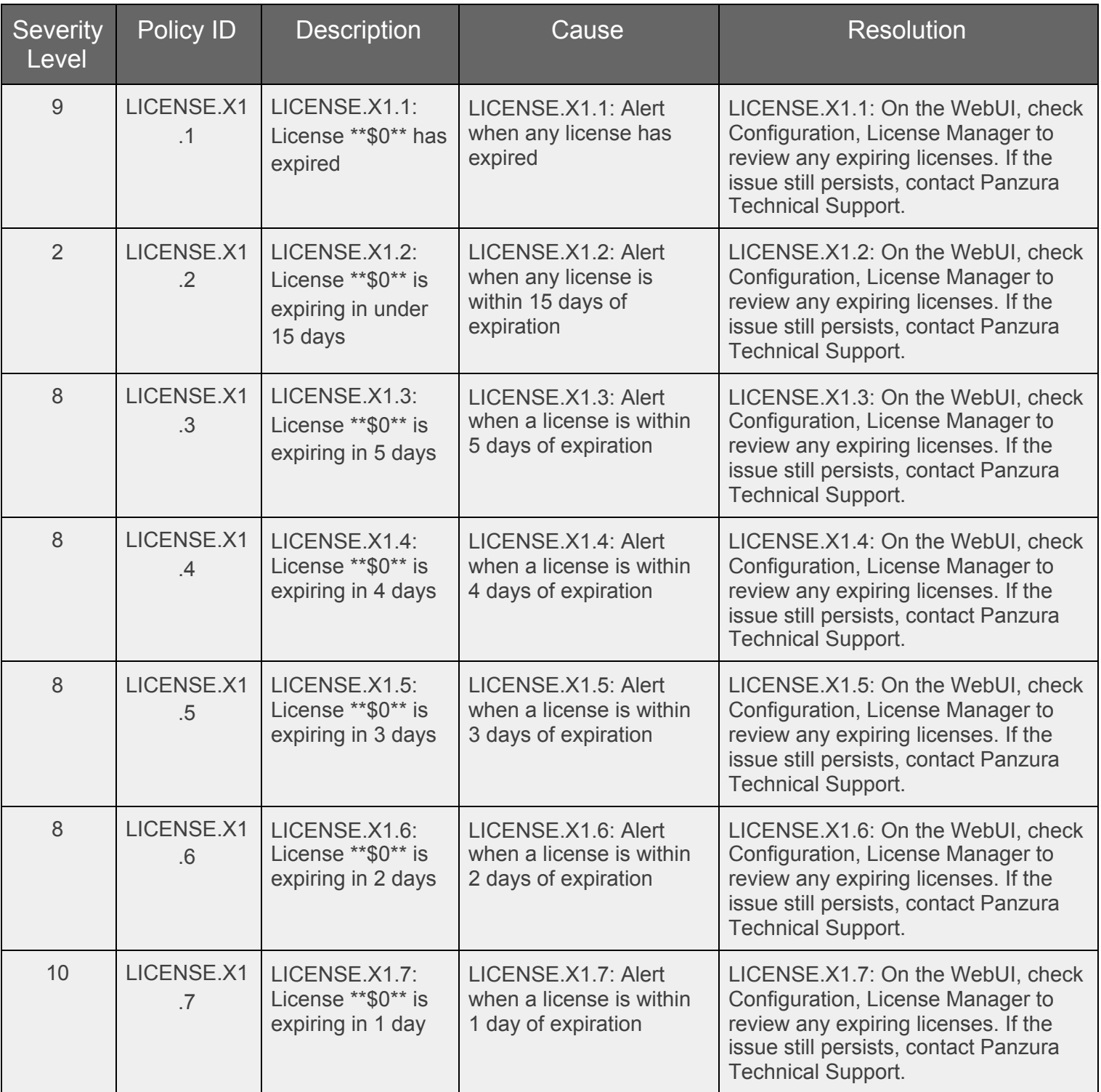

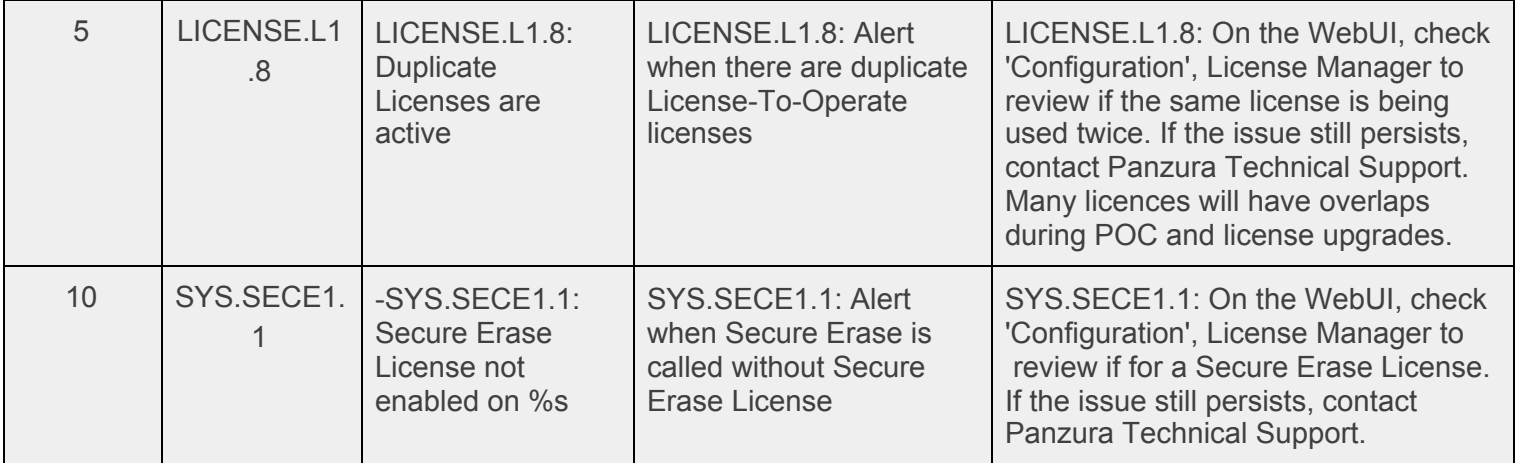

# **4.10. Network Category View**

<span id="page-26-0"></span>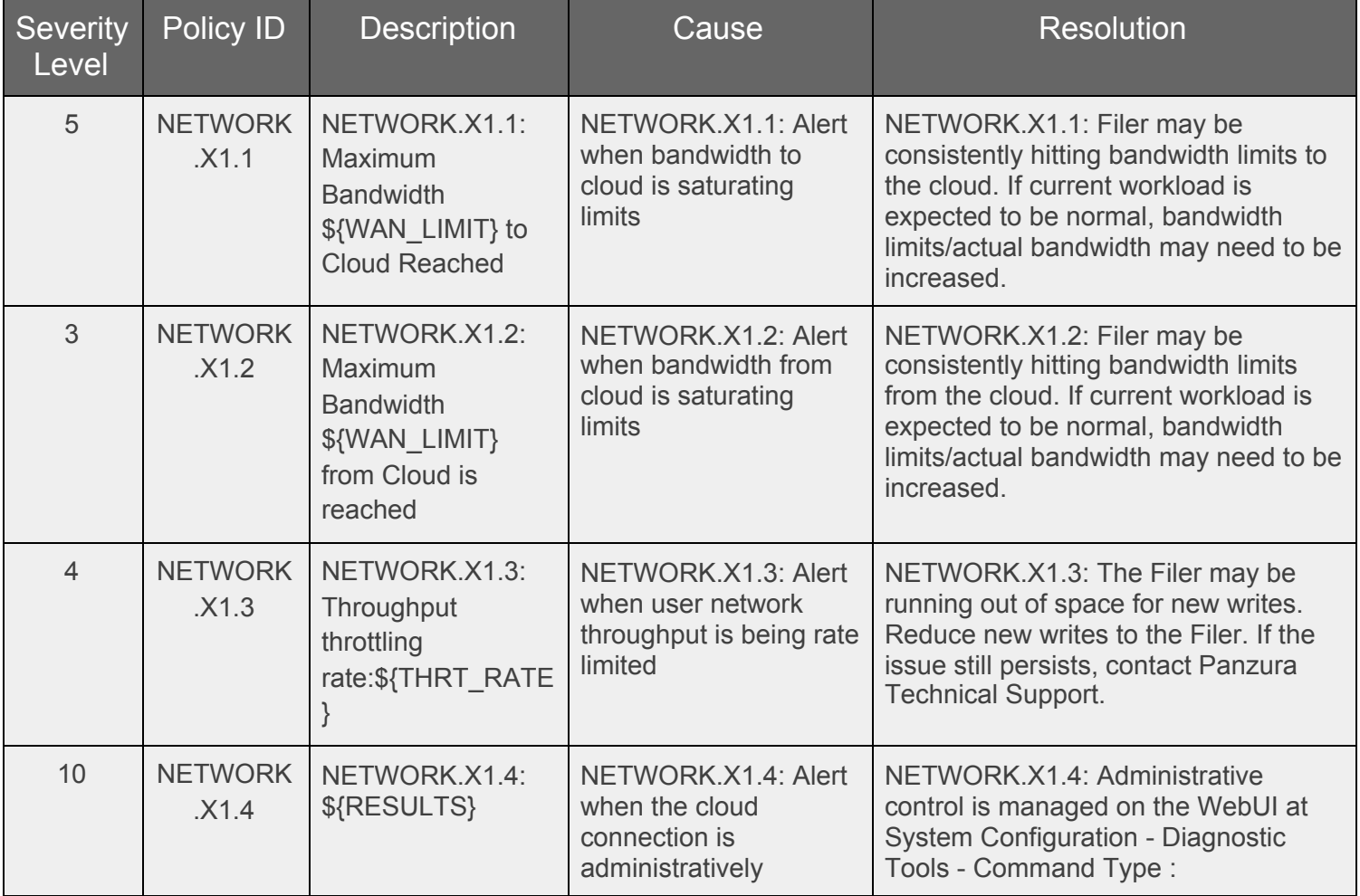

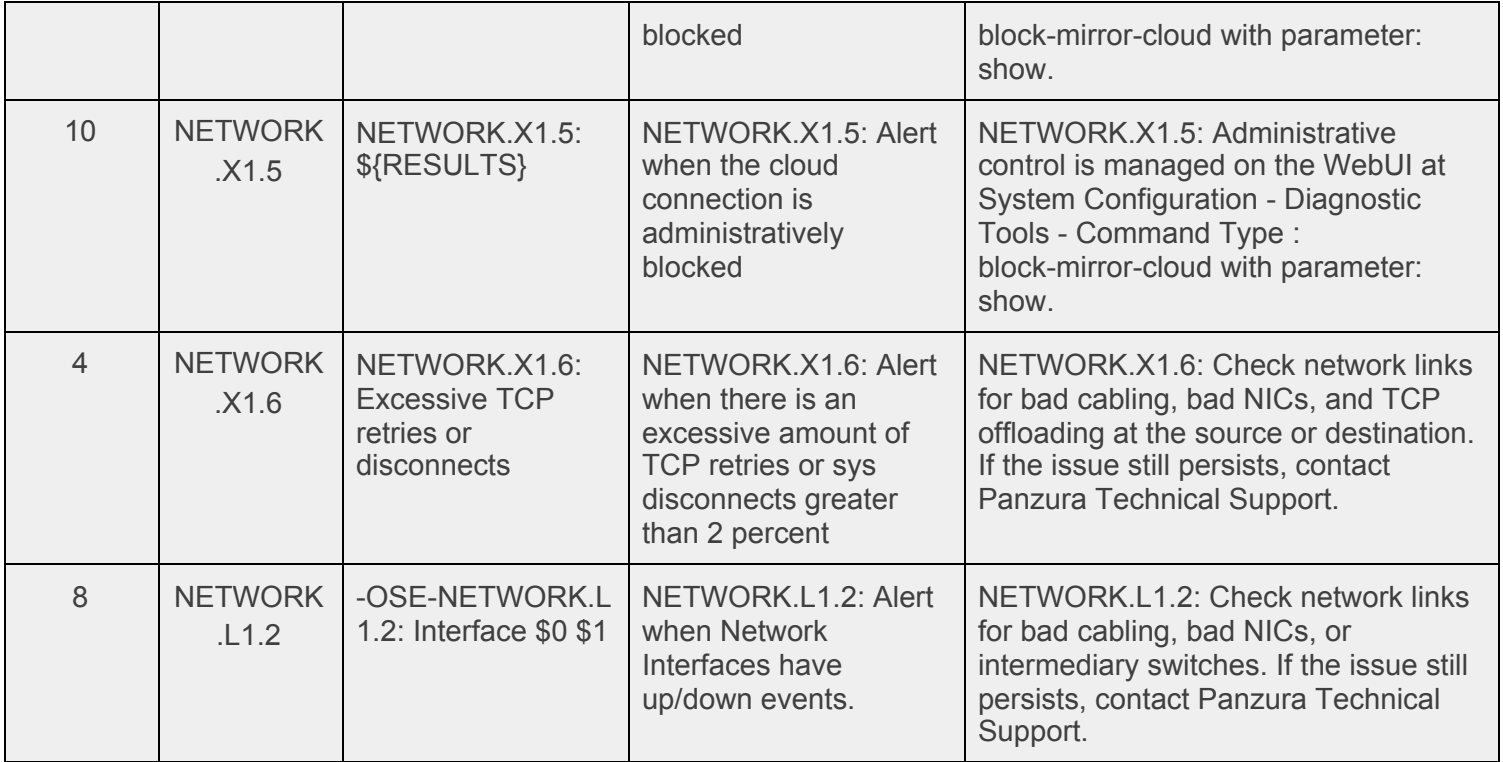

# **4.11. Storage Category View**

<span id="page-27-0"></span>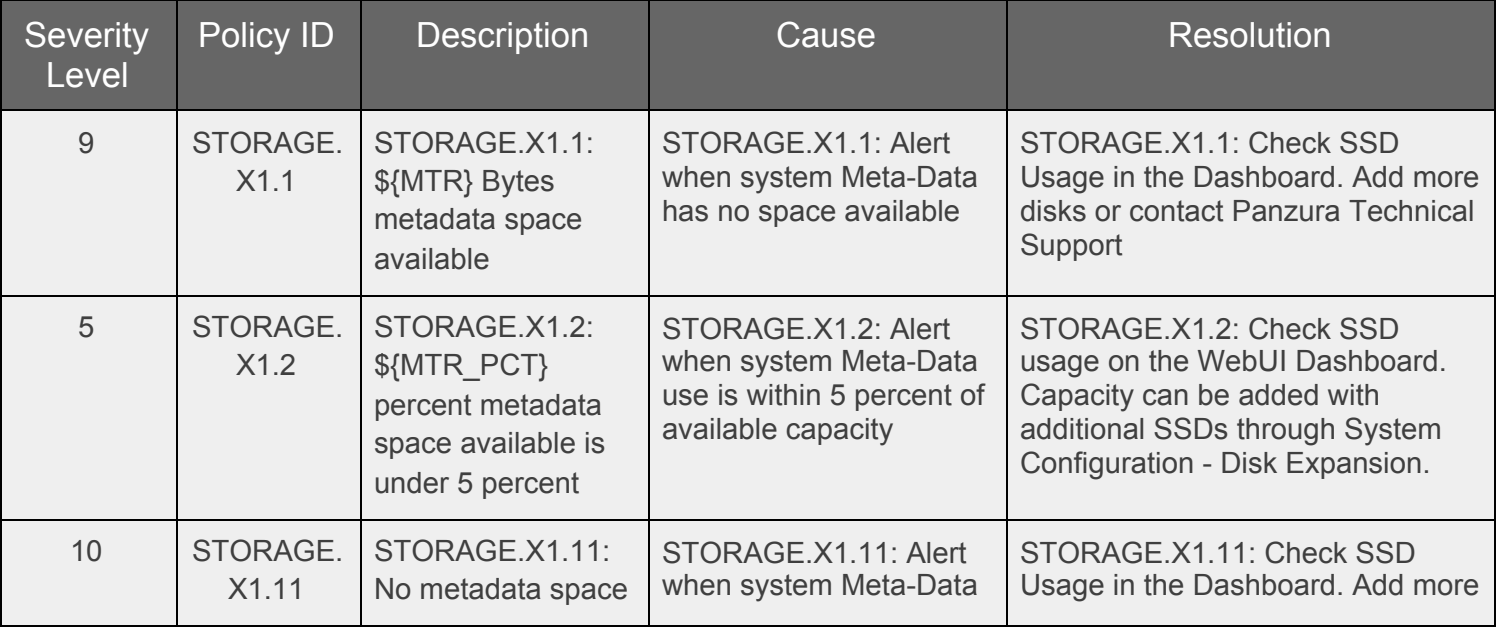

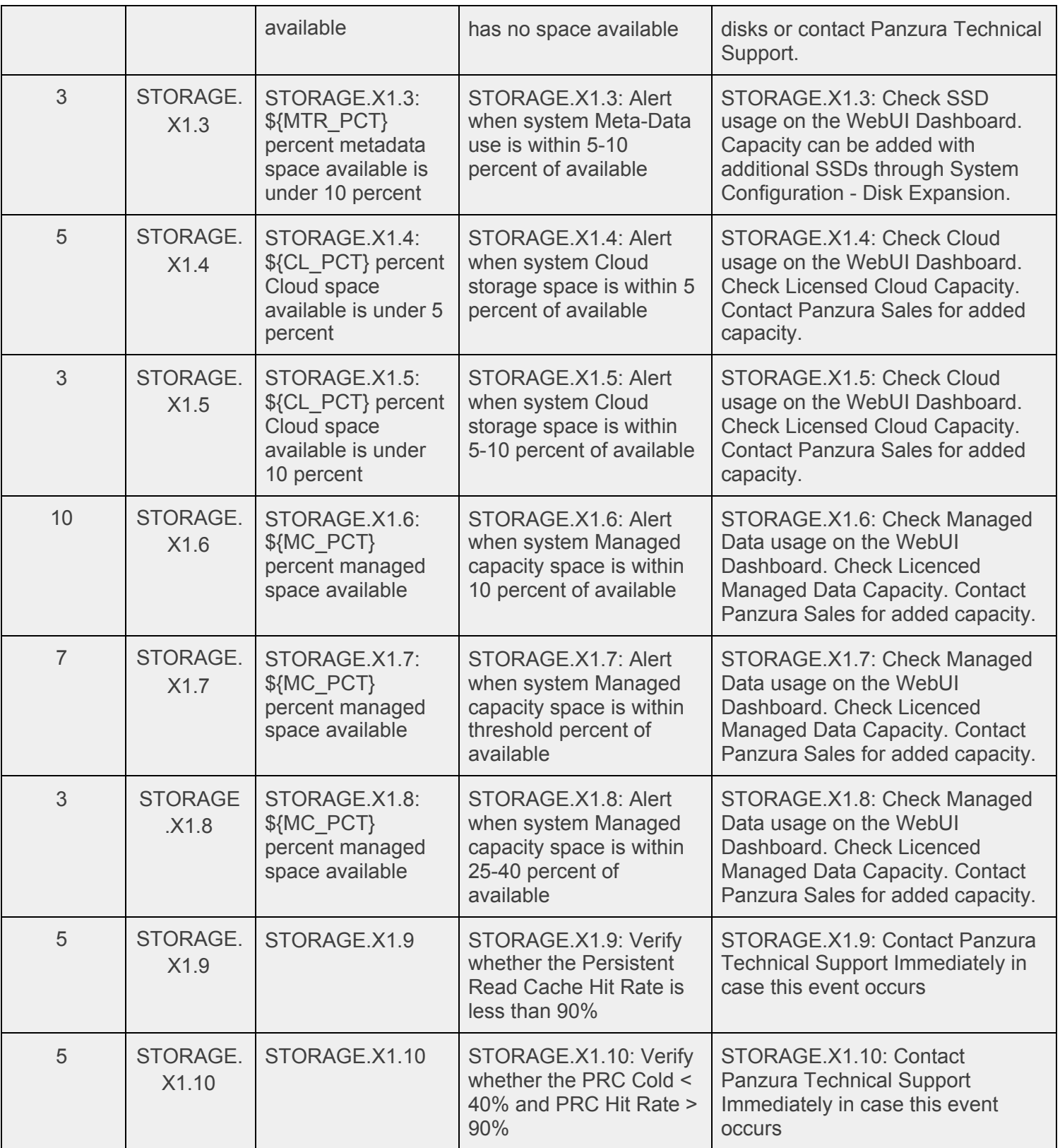

# **4.12. System Category View**

<span id="page-29-0"></span>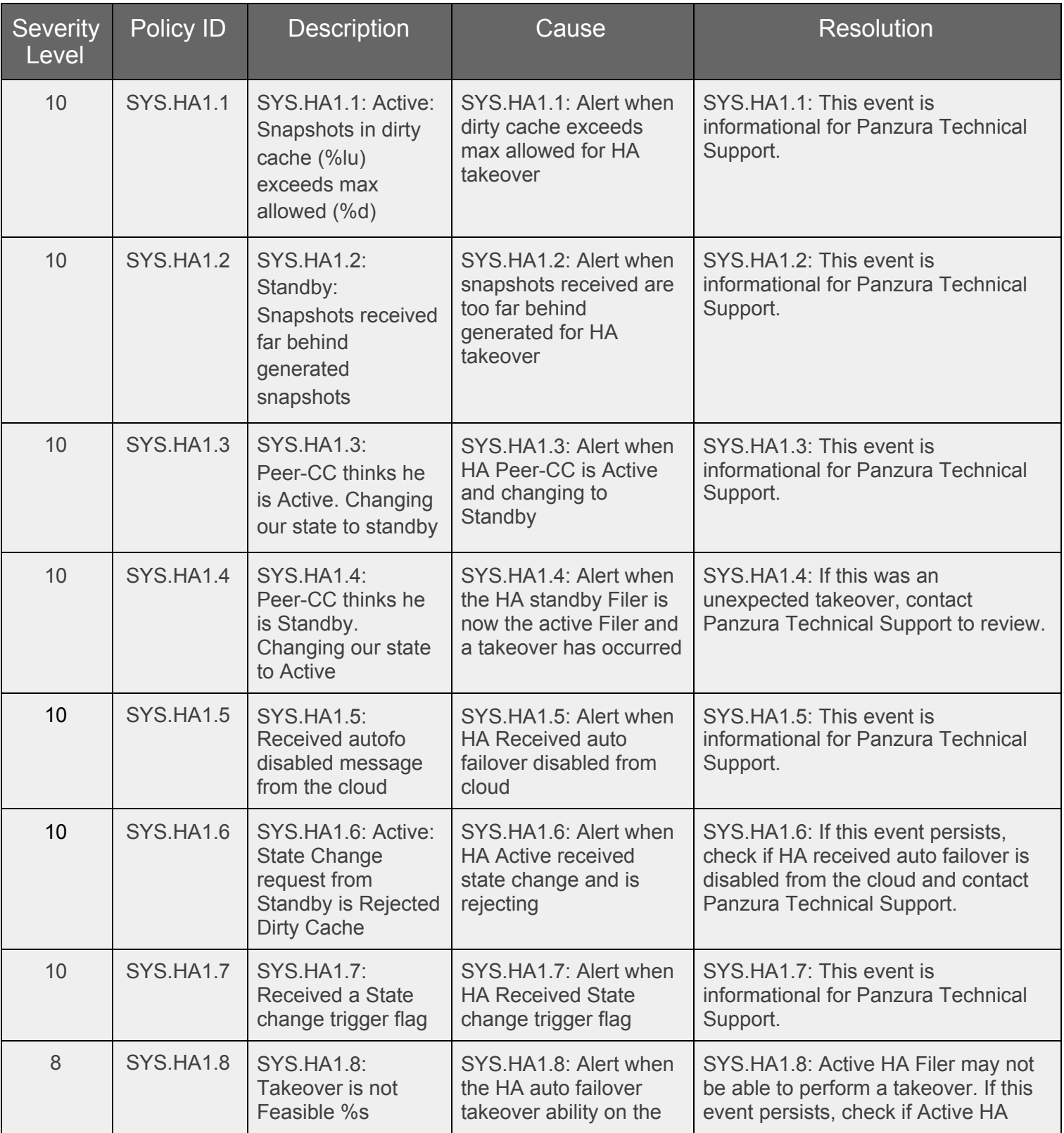

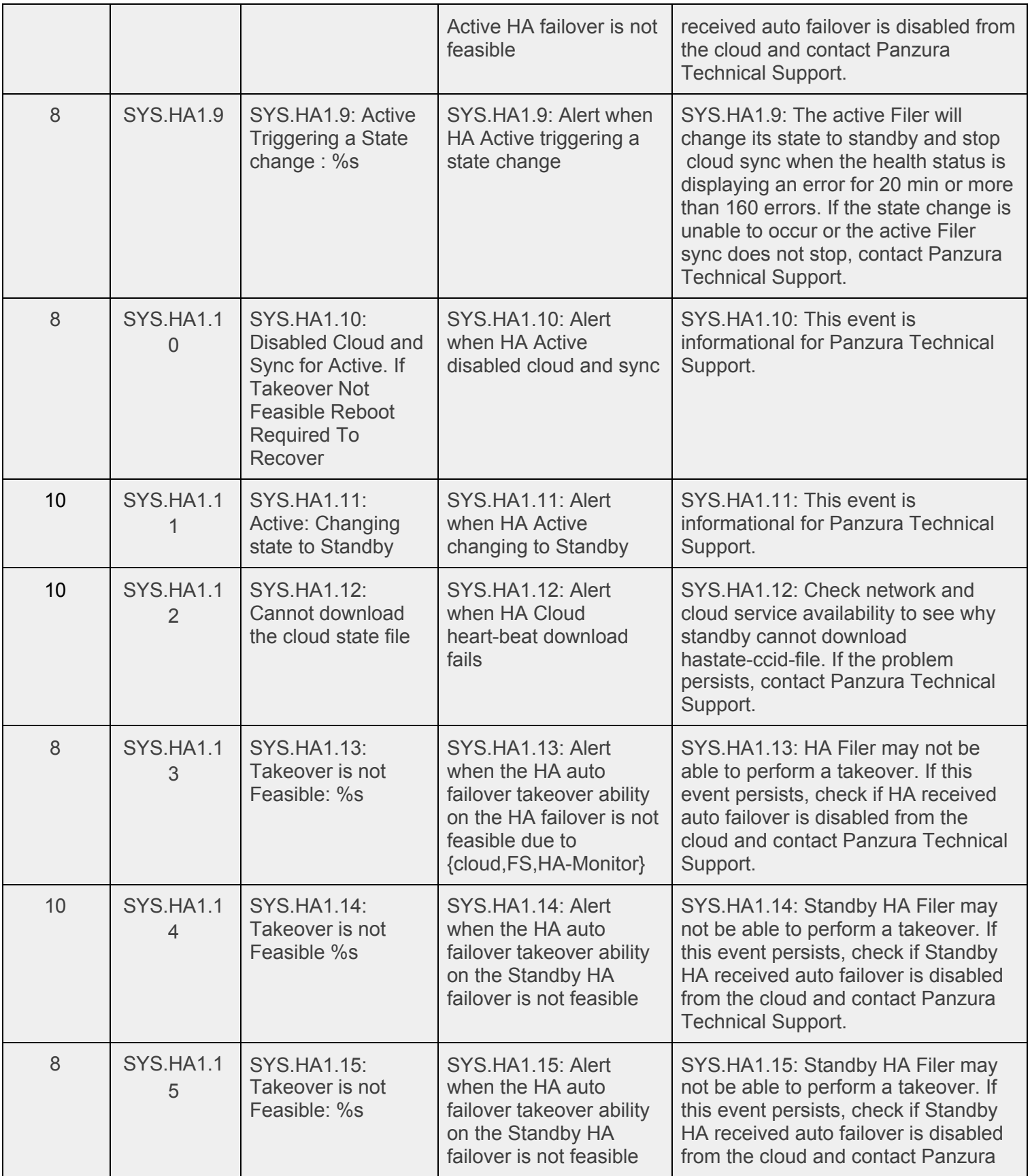

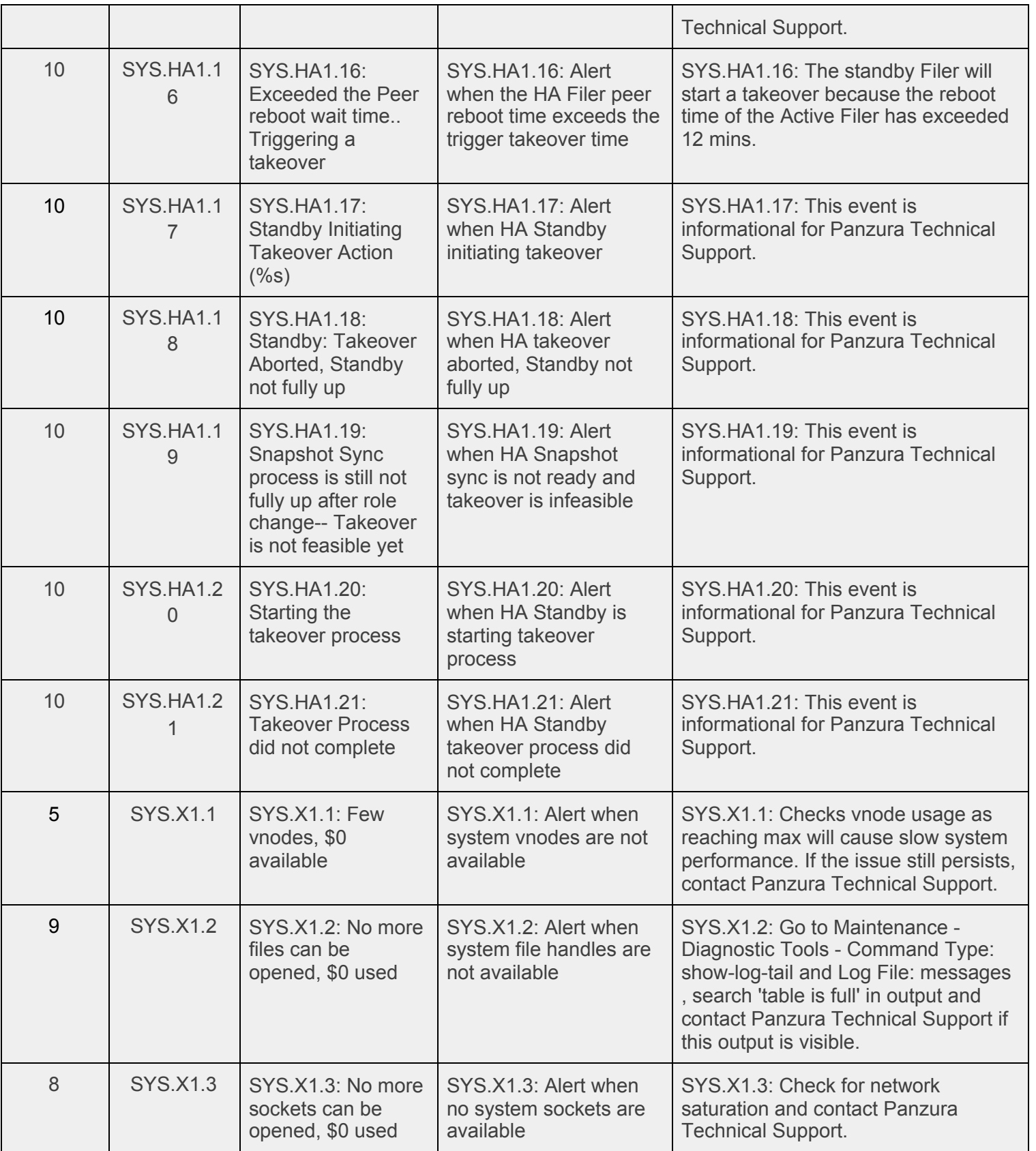

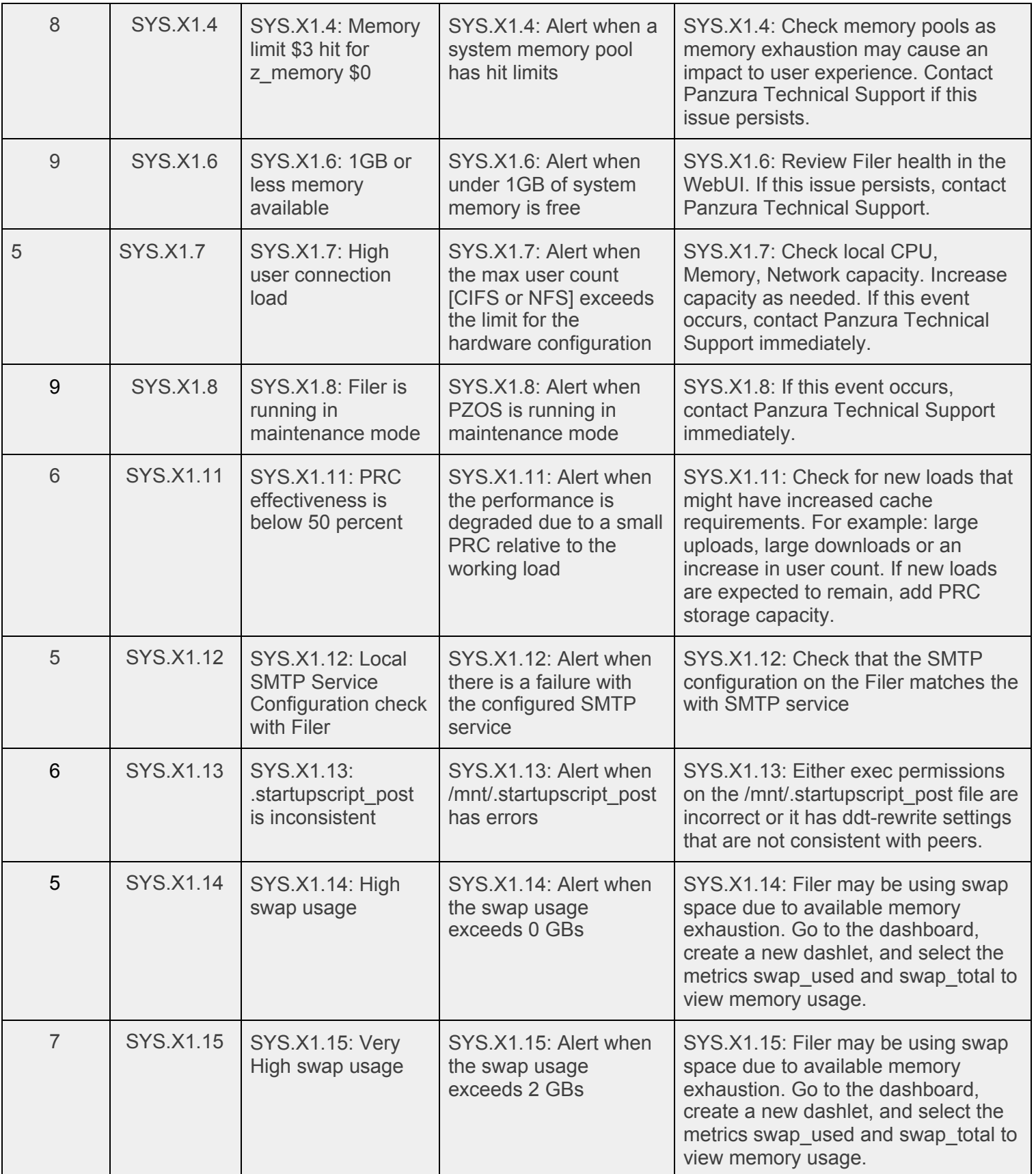

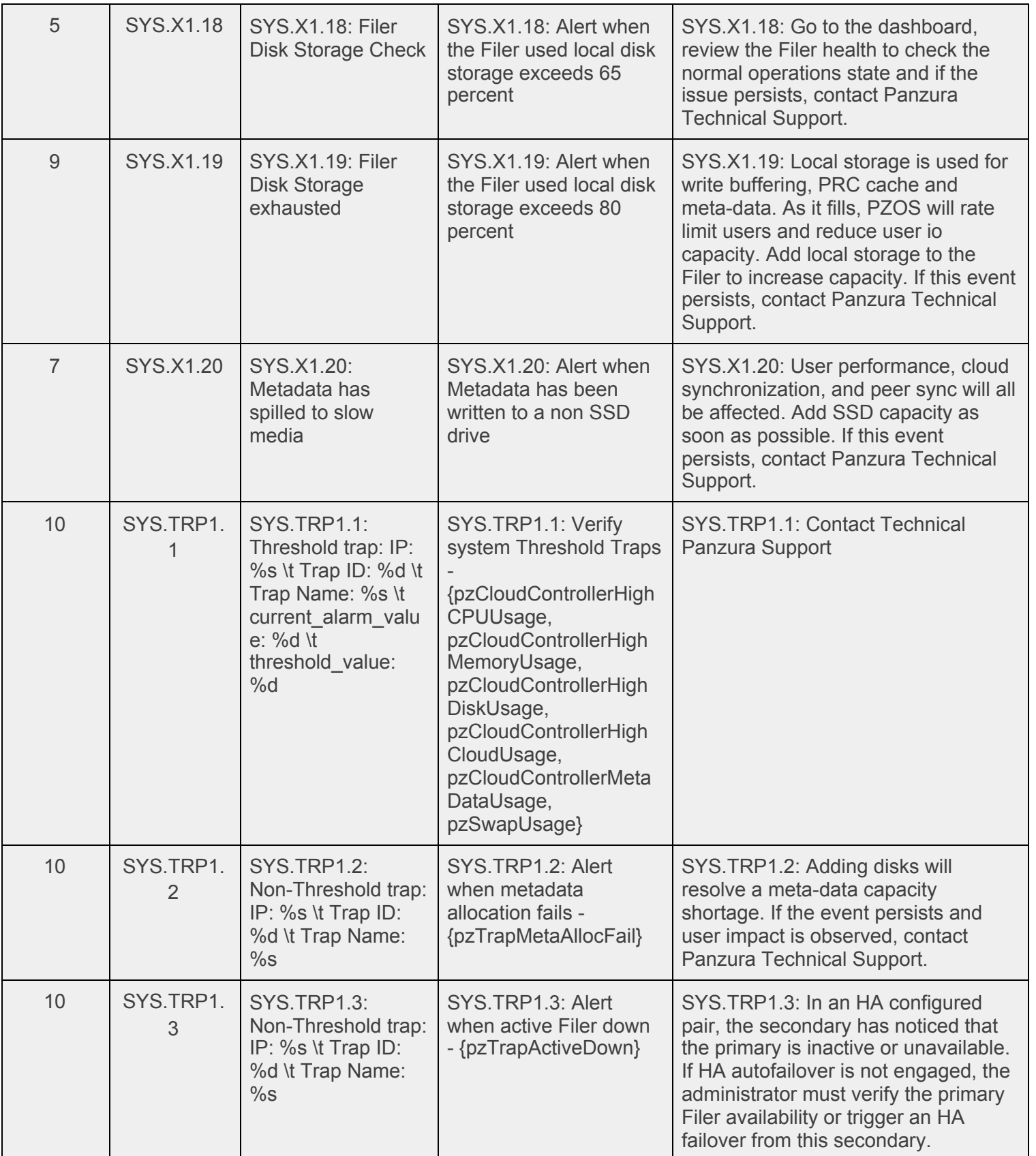

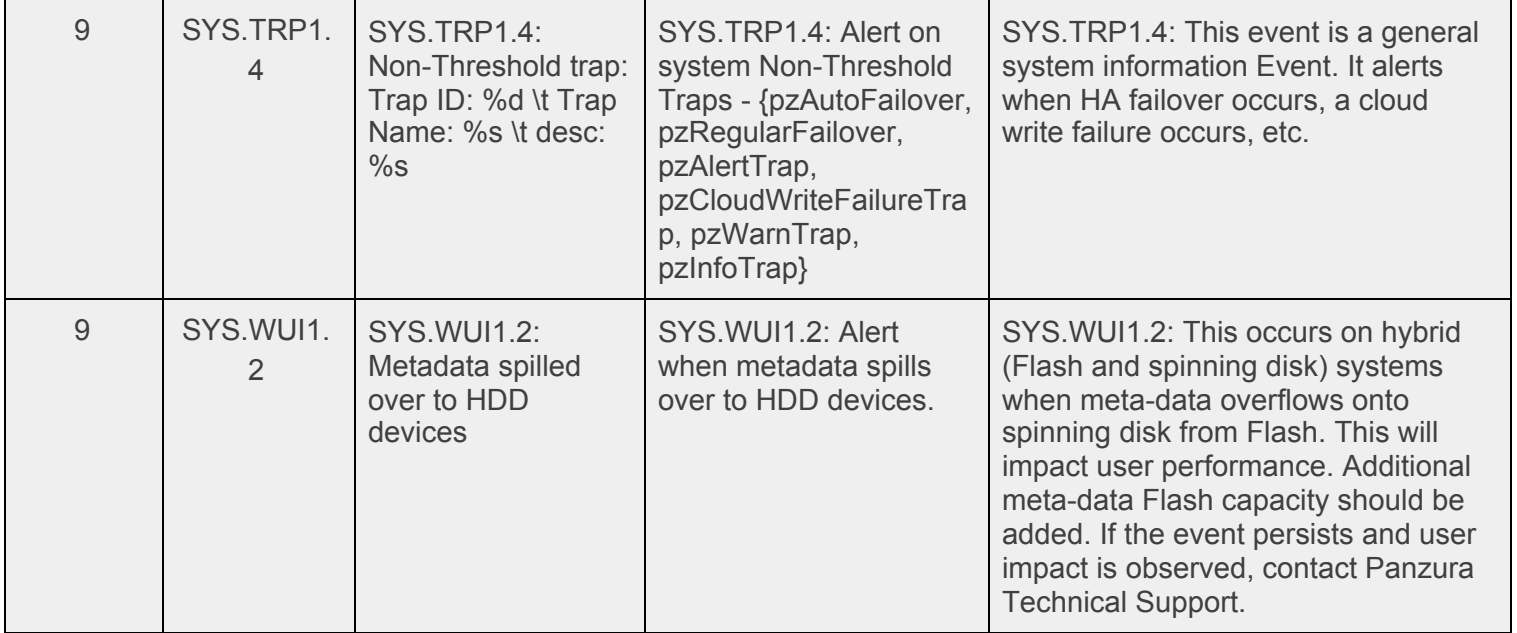